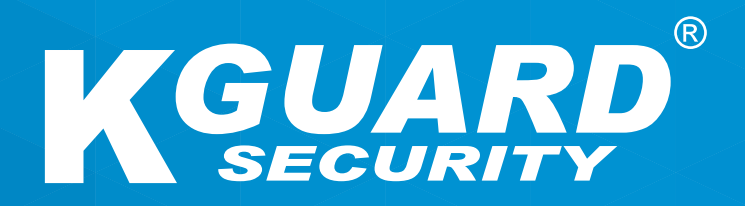

## **KÄYTTÖOHJE Easy Link PLUS Series FI**

**Oletuskäyttäjätunnus: admin Oletussalasana: 123456**

### **About this Manual**

The material in this document is for information purpose and is subject to change without prior notice. We made every effort to ensure that this user's manual is accurate and complete. However, no liability is assumed for any errors and omissions that may have occurred.

### **FCC Compliance Statement**

This equipment has been tested and found to comply with the limits for a Class B digital device, pursuant to Part 15 of the FCC Rules. These limits are designed to provide reasonable protection against harmful interference in a residential installation. This equipment generates uses and can radiate radio frequency energy and, if not installed and used in accordance with the instructions, may cause harmful interference to radio communications. However, there is no guarantee that interference will not occur in a particular installation. If this equipment does cause harmful interference to radio or television reception, which can be determined by turning the equipment off and on, the user is encouraged to try to correct the interference by one or more of the following measures:

- Reorient or relocate the receiving antenna.
- Increase the separation between the product and receiver.
- Connect the product into an outlet on a circuit different from that to which the receiver is connected.
- Consult the dealer or an experienced radio/TV technician for help.
- Declaration of Conformity

### **Declaration of Conformity**

This device complies with part 15 of the FCC Rules. Operation is subject to the following two conditions:

1. This device may not cause harmful interference.

2. This device must accept any interference received, including interference that may cause undesired operation.

### **Copyright**

### **Limitation of Liability**

- This publication is provided "AS IS" without warranty of any kind, either expressed or implied, including but not limited to, the implied warranties of merchantability, fitness for any particular purpose, or non-infringement of a third party's rights.
- This publication may include technical inaccuracies or typographical errors. Changes may be made to the information herein, at any time, for publication improvements and/ or of the corresponding device(s).

### **Disclaimer of Warranty**

In no event shall the supplier be liable to any party or any person, except for replacement or reasonable maintenance of the product, for the cases, including but not limited to the following:

- Any damage or loss, including but without limitation, direct or indirect, special, consequential or exemplary, arising out of or relating to the device;
- Personal injury or any damage caused by inappropriate use or negligent operation of the user;
- Unauthorized disassemble, repair or modification of the device by the user;
- Any problem, consequential inconvenience, or loss or damage, arising out of combining the system with the devices of a third party;
- Any claim or action for damages, brought by any person or organization being a photogenic subject, due to violation of privacy with the result of pictures from a surveillance camera, including saved data, for some reason, becomes public or is used for the purpose other than for surveillance.

### **Safety Information**

 Warning This is the symbol for indicating any potential hazard, risk or condition requiring special attention.

The user needs to refer to the important operating and maintenance or servicing instructions.

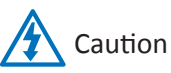

The lighting flash with an arrow head symbol, in an equilateral triangle, is intended to alert the user. There is dangerous "voltage" presence near by the product's enclosure which may be risk of person.

### **TURVALLISUUSVAROTOIMENPITEET**

**• Älä koske sähköisiin osiin.**

Sähköiskun vaara voidaan välttää seuraamalla oheisia ohjeita. Virheellinen asennus, maadoitus ja käyttö voivat aina johtaa sähköiskun vaaraan.

- **• Älä asenna laitetta ulkotiloihin kovan tuulen ja sateen aikana.**
- **• Älä asenna tai pura laitetta kun sataa.**
- **• Älä asenna tai käytä laitetta ukkosmyrskyn aikana.**
- **• Maadoita aina kaikki sähkölaitteet ja työympäristö.** Kytke virtalähde aina turvalliseen ja maadoitettuun sähköpistorasiaan välttääksesi sähköiskun.
- **• Käytä vain sähköjohtoja ja virtalähteitä, jotka antavat oikean määrän virtaa.** Ylikuormitus saattaa johtaa sähköiskuun tai tulipaloon.
- **• Pidä sähköjohdot ja liittimet hyvässä kunnossa.**

Virheellisesti toteutettu sähkökytkentä voi johtaa oikosulkuun ja lisätä sähköiskun vaaraa. Älä käytä kuluneita, vahingoittuneita tai paljaita kaapeleita.

- **• Vältä aina avoimen virtapiirin jännitettä.**  Lisäjännite lisää mahdollisen sähköiskun vakavuutta.
- **• Käytä aina eristehansikkaita asentaessasi laitetta.** Sähkötyöskentelyyn sopivien hansikkaiden lisäksi sähkövirran tulee olla poiskytkettynä kun laitetta asennetaan tai säädetään.
- **• Käytä aina suojaavaa vaatetusta, kuten pitkähihaisia paitoja, asentaessasi tai poistaessasi laitteen asennusta.**
- **• Käytä aina korkeavartisia ja tiukkoja kenkiä asentaessasi laitetta.**
- **• Käytä aina puhtaita vaatteita, joissa ei ole rasvaa tai öljyä.**
- **• Suojaa itsesi lisäksi myös ympärillä olevat työntekijät ja ihmiset asennukseen liittyviltä riskeiltä.**
- **• Pidä aina pitkiä housuja tai farkkuja kun asennat laitetta tai poistat sen asennuksen.**
- **• Pidä aina turvakypärää tai kovaa hattua ja turvakenkiä ennen työn aloittamista.**
- **• Säilytä työvälineitä aina kuivassa paikassa.**
- **• Pidä aina turvavaljaita/-vyötä kun työskentelet korkeilla paikoilla.**
- **• Pidä aina kuivia vaatteita ja varo kosteutta ja vettä.**
- **• Pidä aina huomioliiviä kun työskentelet öisin.**
- **• Pidä huoli, että kaikki sähköliittimet ovat tiukat, puhtaat ja kuivat.**
- **• Pidä huoli, että sinulla on sähköä ja vettä eristävät vaatteet ja työvälineet.**
- **• Pidä aina kuivia käsineitä, kumipohjaisia kenkiä ja työskentele kuivassa ympäristössä.**
- **• Noudata aina yleisesti tunnettuja turvallisuusstandardeja.**
- **• Pidä aina korva-, silmä- ja vartalosuojaa.**
- **• Pidä huoli siitä, että sinulla on toinen henkilö paikalla kun työskentelet pimeässä, huonosti ilmastoidussa tai korkeissa paikoissa.**
- **• Pidä huoli, että olet suojautunut sähköiskuilta, mekaaniselta vahingolta tai muulta vahingolta.**
- **• Pidä huoli, että sähkönapaisuus on oikein ennen kuin asennat laitteen.**
- **• Käsittele laitetta aina varoen.**
- **• Pidä huoli, että laitteella on riittävä tila, jotta sen jäähdytys toimii.**
- **• Älä sijoita magneettisia esineitä laitteen lähelle.**
- **• Älä sijoita laitteen päälle mitään.**

# **SISÄLLYSLUETTELO**

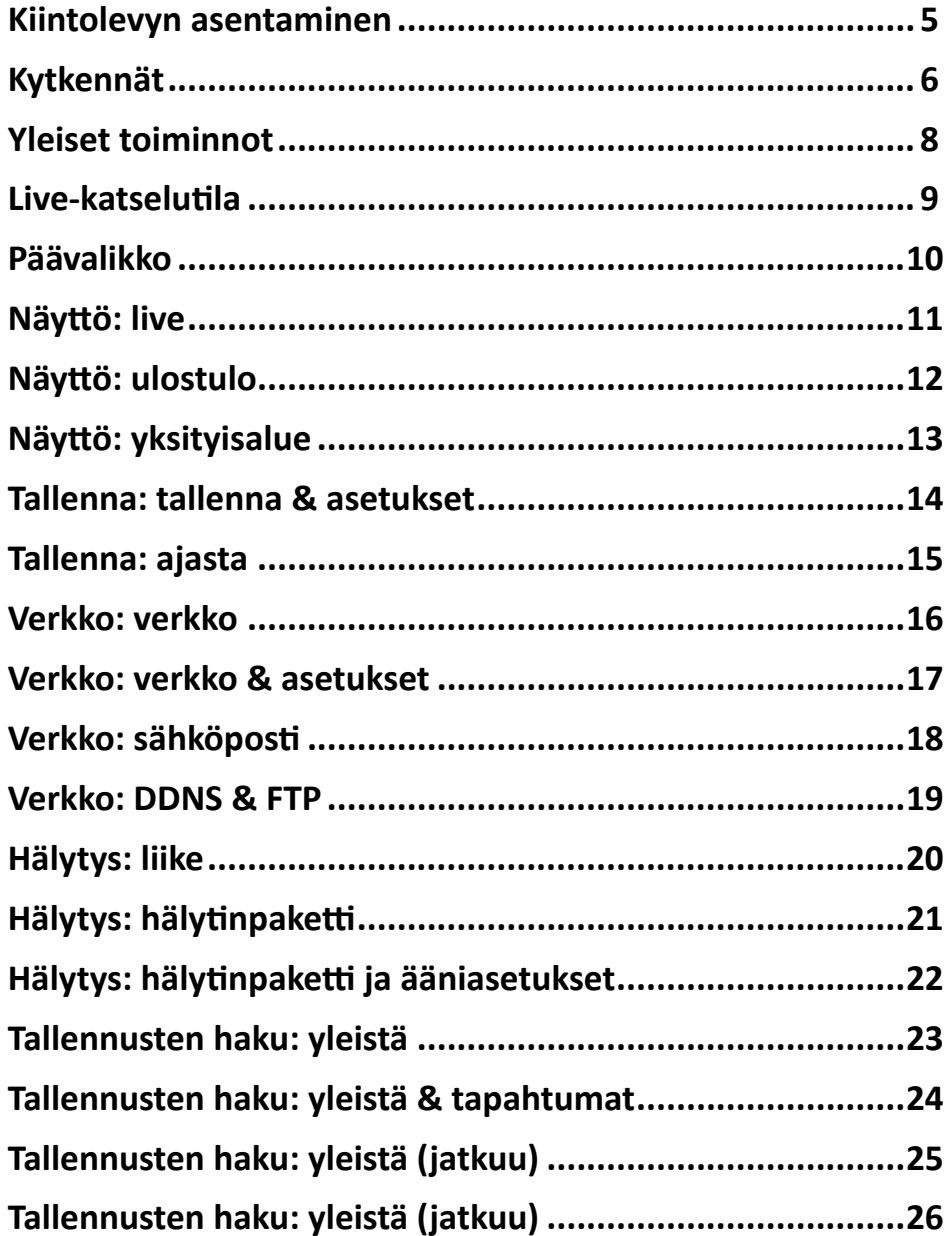

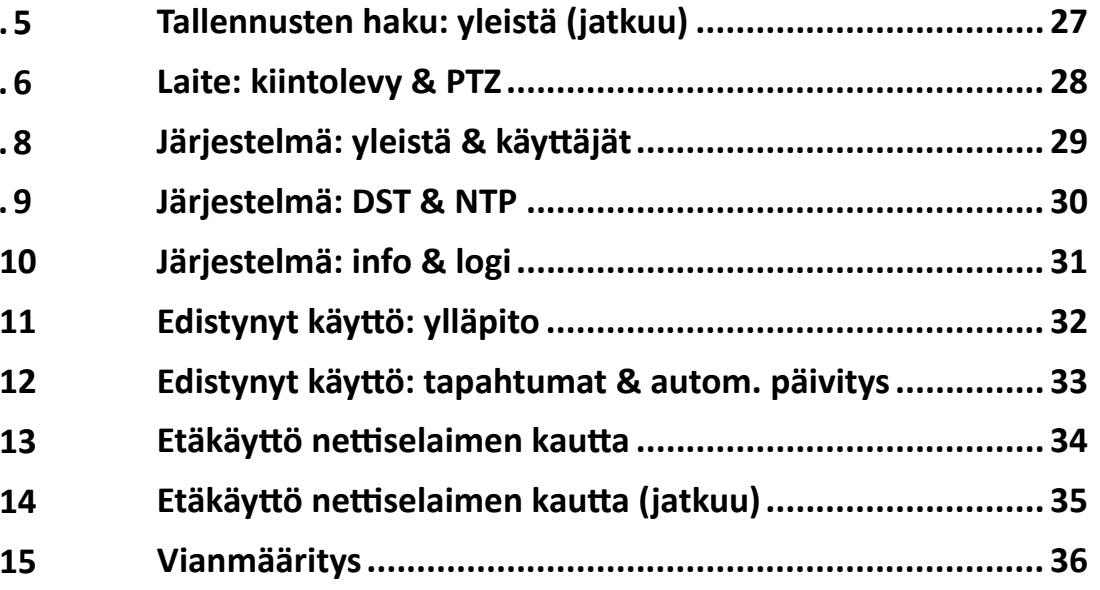

### **KIINTOLEVYN ASENTAMINEN**

<span id="page-4-0"></span>Tähän digivideotallentimeen voidaan asentaa yksi 3,5" tai 2,5" SATA HDD-levy (kiintolevy).

### **VAROITUS**: **ÄLÄ asenna tai poista kiintolevyä kun laitteen virta on kytketty.**

Asennustoimenpide on hieman erilainen, kun levy asennetaan 4 -kanavaiseen tai 8/16-kanavaiseen digivideotallentimeen. Ole hyvä ja tutustu oheisiin kuviin:

HUOM! *Riippuen ostamasi laitteen mallista, tuotteen todellinen ulkoasu saattaa poiketa kuvissa esitetystä.*

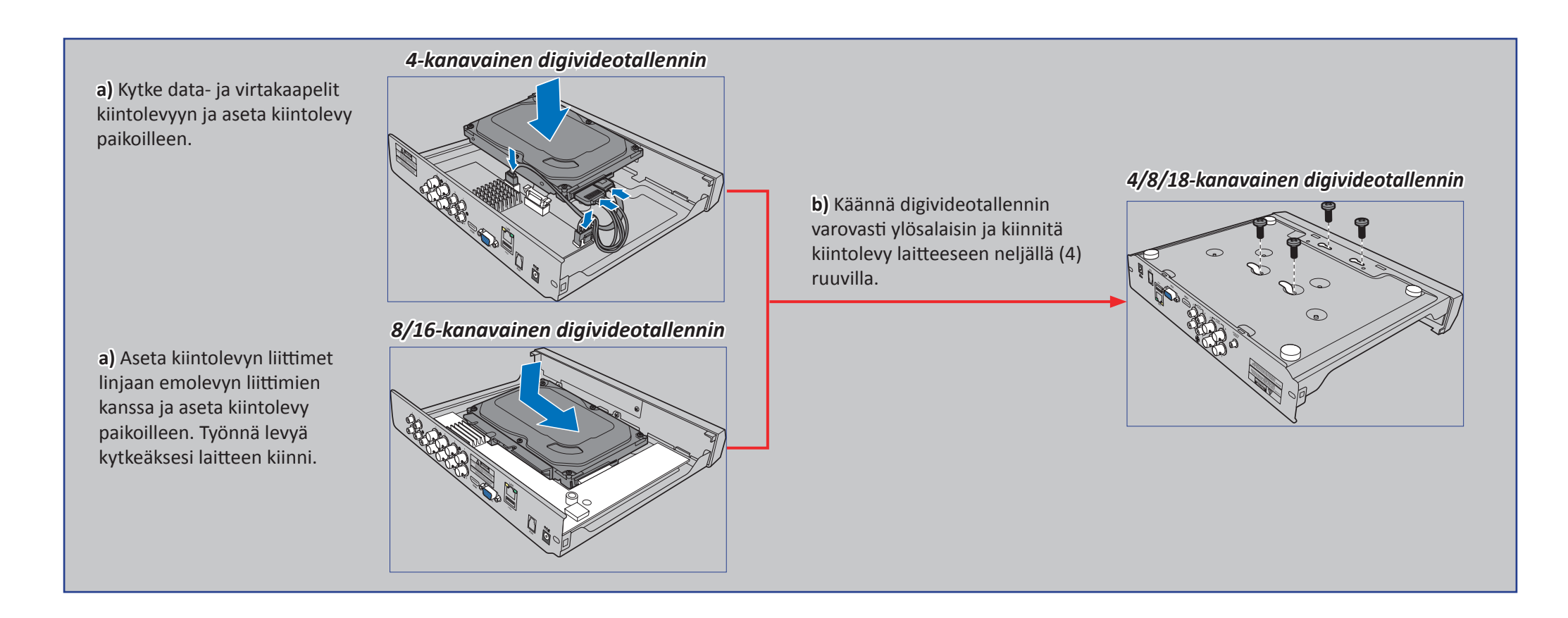

# **KYTKENNÄT**

### <span id="page-5-0"></span>**Product Overview**

HUOM! *Laitteen etupuoli on samanlainen kaikissa malleissa (4-kanavainen, 8-kanavainen ja 16-kanavainen digivideotallennin)*

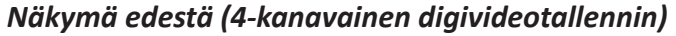

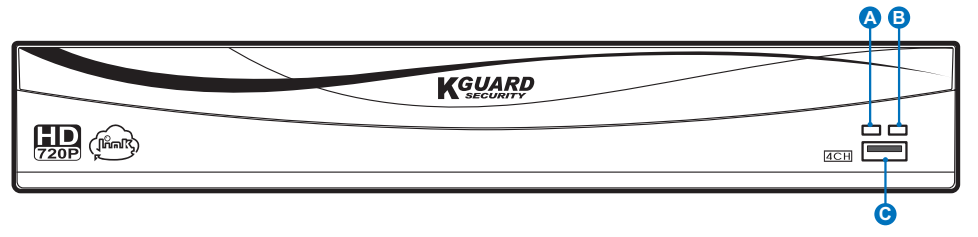

*Näkymä takaa (4-kanavainen digivideotallennin)*

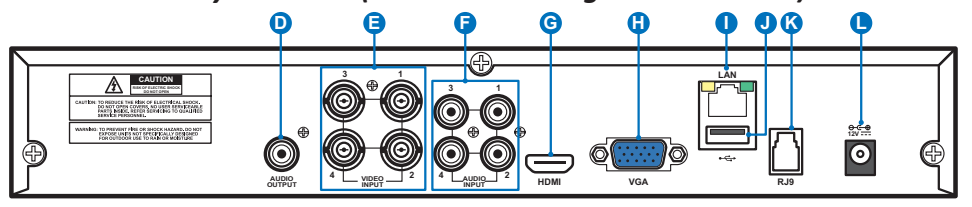

*Näkymä takaa (8-kanavainen digivideotallennin)*

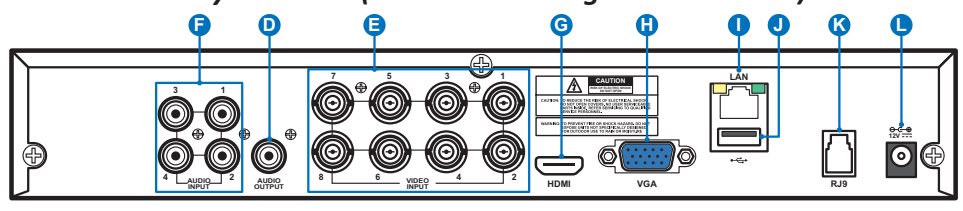

*Näkymä takaa (16-kanavainen digivideotallennin)* **F E D H G I J K L LAN 3 1 VGA 15 13 11 9 7 5 3 1 12V**  $\overline{\odot}$ **16 14 12 10 8 6 4 2** 4 **LAUDIO 2** | **Laudio 2** VIDEO INPUT **2 AUDIO INPUT HDMI AUDIO RJ9 OUTPUT**

- **A) Kiintolevyn merkkivalo** valo välkkyy kun kiintolevy etsii tietoa
- **B) Virtavalo** valo menee päälle kun laite saa virtaa
- **C) USB** kytke hiiri USB-porttiin
- **D) Ääni ulos** kaiuttimien kytkentä
- **E) Video sisään** kameran kytkentä

HUOM! *Varmistaaksesi parhaan mahdollisen kuvanlaadun, suosittelemme käyttämään KGUARD – kameraa tai hankkimaan erikseen myytävän PLUS Series KGUARD 720p Megapixel –kameran, kuten WA713APK tai DA713FPK.*

- **F) Ääni sisään** mikrofonin kytkentä
- **G) HDMI** kytke tähän televisio tai monitori mukana toimitetulla HDMI-kaapelilla
- **H) VGA** television tai monitorin vaihtoehtoinen kytkentätapa
- **I) LAN** verkkojohdon kytkentä internetiin yhdistämistä varten
- **J) USB** Kytke ulkoinen USB-kovalevy varmuuskopioidaksesi tallennettuja ohjelmia
- **K) Hälytysantenni (RJ9)** Hälytysantennin kytkentää varten. Hälytysantenni kommunikoi langattoman hälytysensorin, sireenin ja kauko-ohjaimen kanssa.

HUOM! *Tämä ominaisuus edellyttää erikseen myytävän PLUS Series KGUARD Wireless Alarm Kitin hankkimista, esim mallin DSH-002.*

**L) Virta** - sähkövirran kytkentä

### **KYTKENTÄKAAVIO**

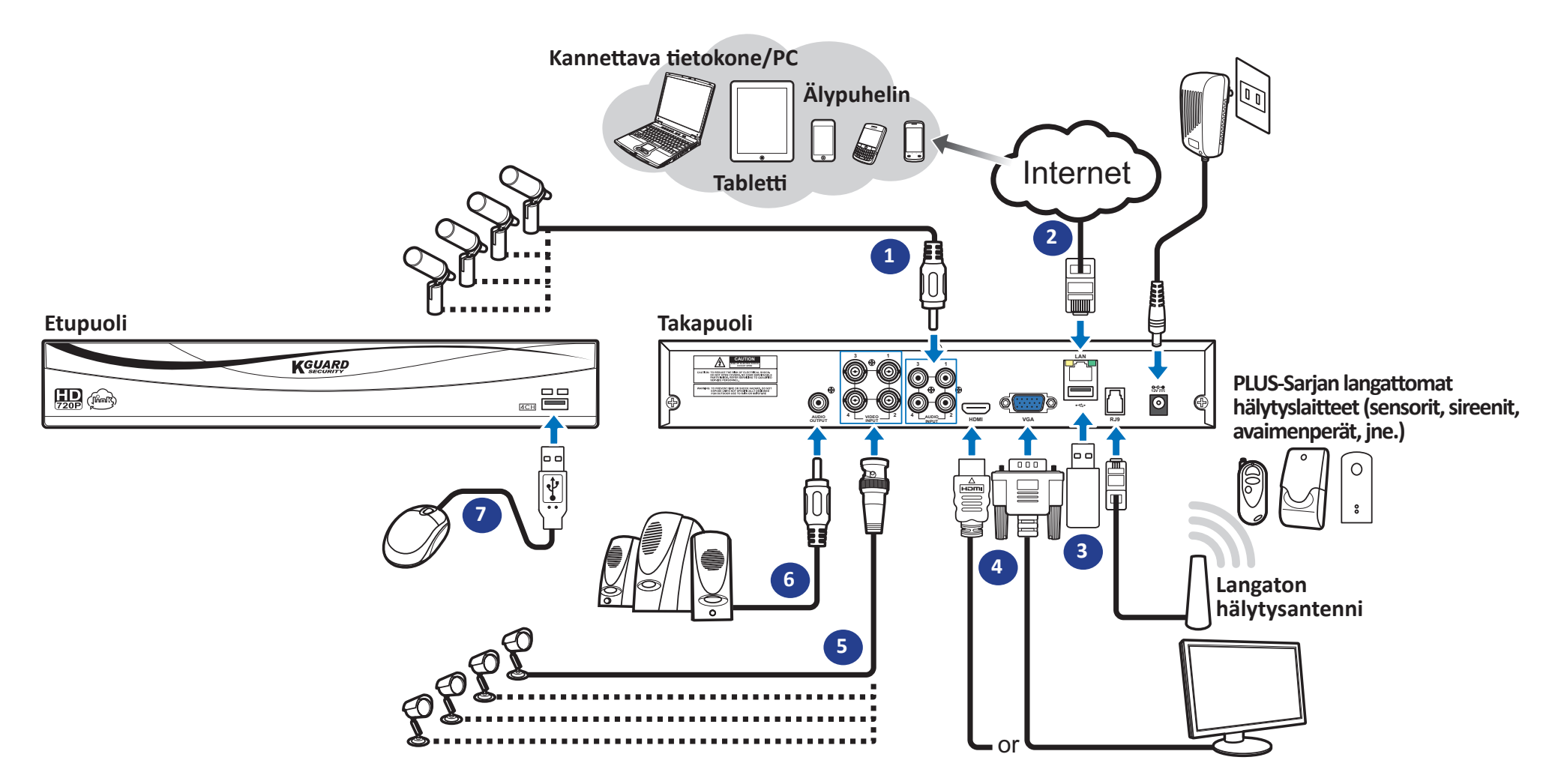

- **1)** Kytke mikrofoni(t) ja/tai ääntä tukeva kamera, jos haluat kuunnella kameraan tallennettua ääntä
- 2) Kytke toinen pää mukana toimitetusta RJ-45 –kaapelista reitittimeen ja toinen pää 6) Kytke kaiuttimet jos haluat kuunnella ääntä digivideotallentimesta digivideotallentimen takana olevaan LAN-liittimeen
- **3)** Käytä USB-kiintolevyä varmuuskopiointiin tai järjestelmän päivitykseen
- **4)** Kytke digivideotallentimen videolähtö televisioon tai monitoriin HDMI- tai VGA-kaapelilla
- **5)** Kytke BNC-plugi kameran jatkojohdosta video-sisääntuloon digivideotallentimen takana
- 
- **7)** Tarvitset USB-hiirtä suorittaaksesi alkuasetukset, kun virta kytketään laitteeseen ensimmäistä kertaa

### **YLEISET TOIMINNOT**

### <span id="page-7-0"></span>**Mukana toimitetun hiiren käyttäminen**

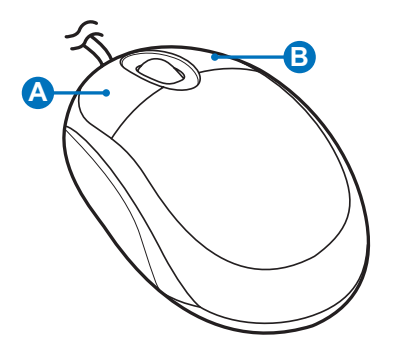

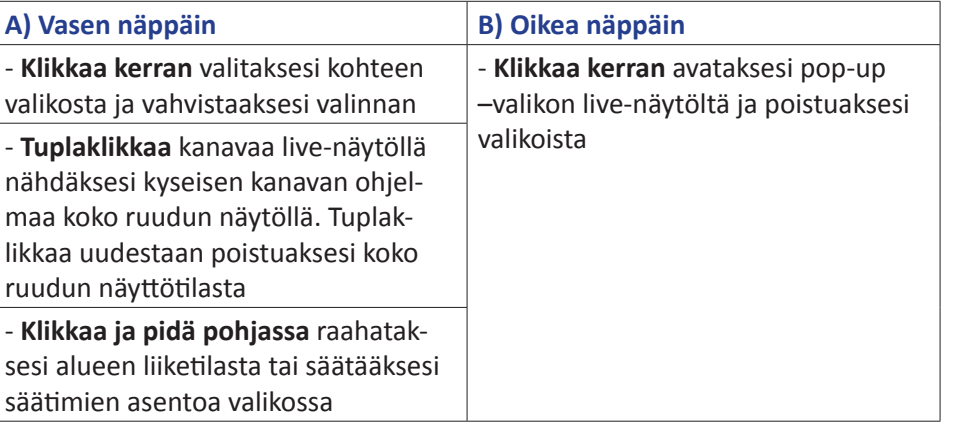

### **Virtuaalisen näppäimistön käyttäminen**

Näet näytöllä virtuaalisen näppäimistön aina kun tulee tarve kirjoittaa.

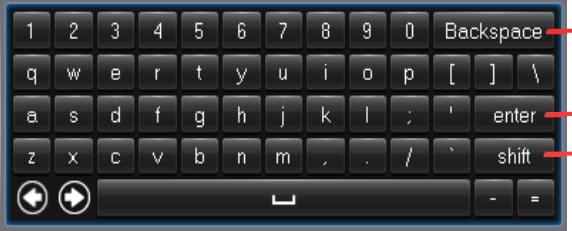

paina poistaaksesi merkin

paina syöttääksesi tekstiä paina vaihtaaksesi isojen ja pienten kirjainten välillä

### **Näytön lukitus**

Näyttö on lukittu turvallisuussyistä. Päästäksesi OSD-valikkoon, sinun tulee syöttää käyttäjätunnus ja salasana.

Oletuskäyttäjätunnus ja -salasana ovat seuraavat:

- **• Käyttäjätunnus**: **admin**
- **• Salasana**: **123456**

HUOM! *Tarvittaessa voit lukita näytön myös manuaalisesti. Tämä tehdään oikeata*  hiiren näppäintä klikkaamalla live-näytöllä. Tämän jälkeen paina lukon **ku**kuvaa.

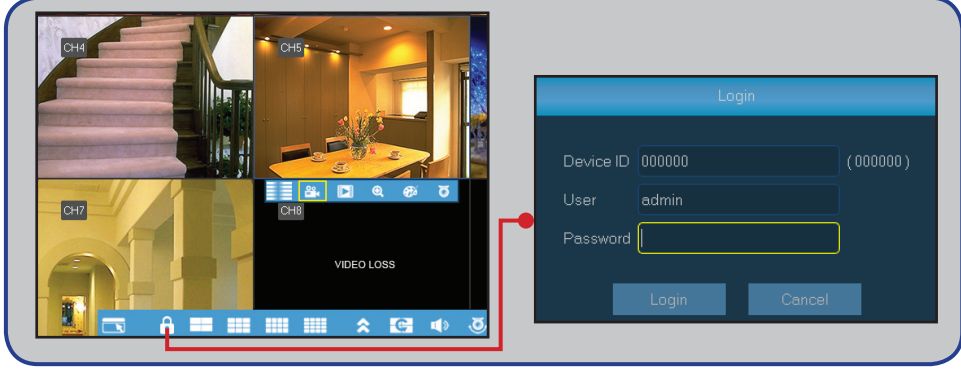

### **Uudelleenkäynnistys/sammutus digivideotallentimesta**

Uudelleenkäynnistys ja sammutus voidaan tehdä päävalikosta.

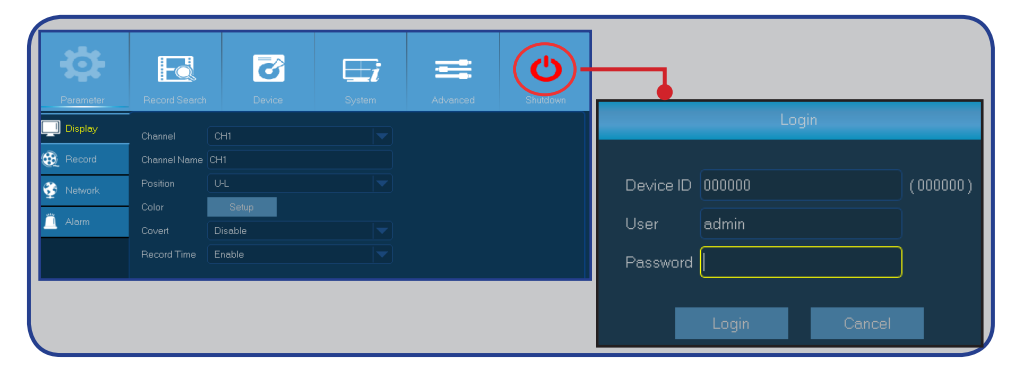

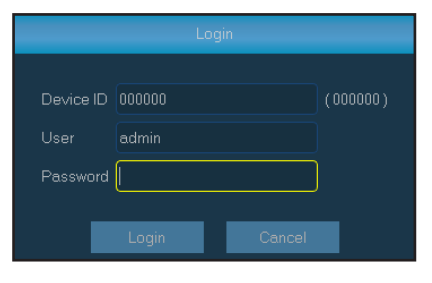

### **LIVE-KATSELUTILA**

<span id="page-8-0"></span>Tämä on ensimmäinen näyttö, jonka näet sen jälkeen kun olet suorittanut asennusapurin loppuun. Tällä näytöllä näet livekuvaa kaikista liitetyistä kameroista. Näkymä on hieman erilainen eri malleissa.

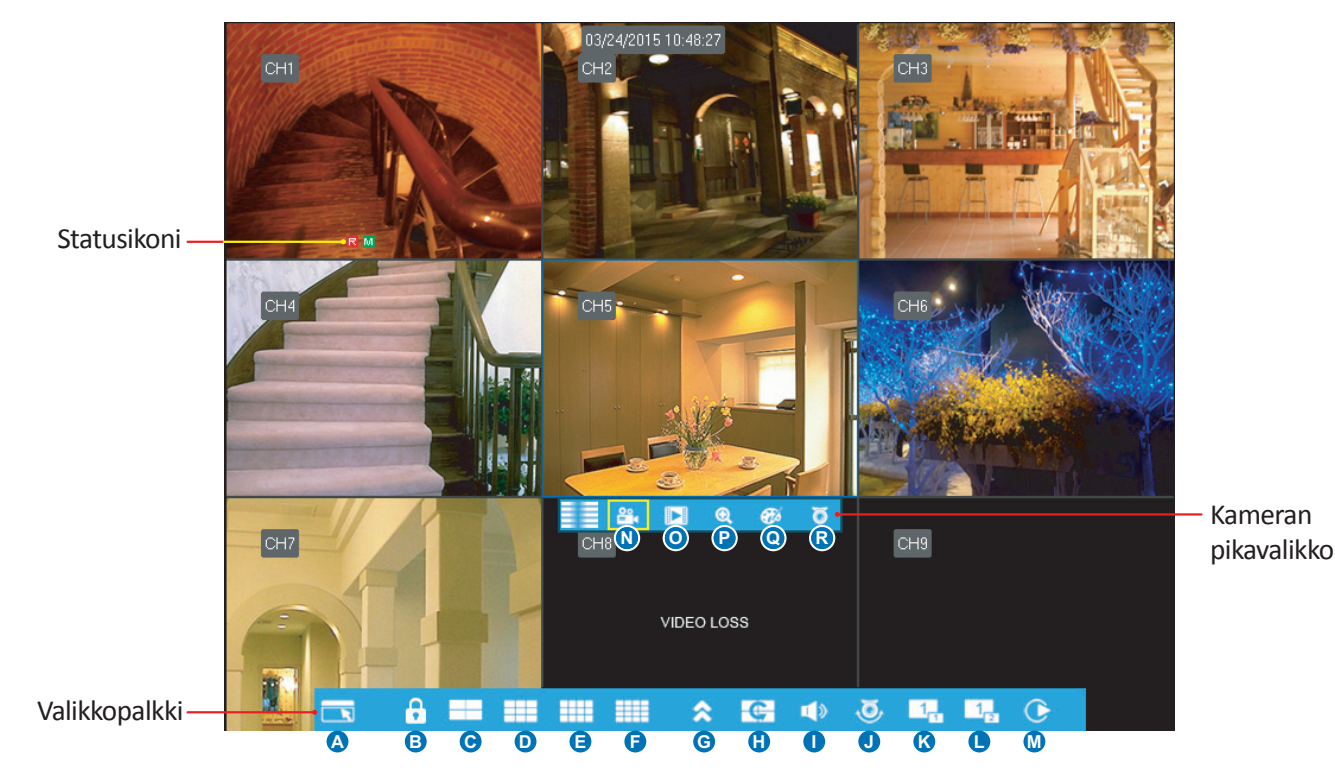

### **Statusikonit**

- **M** Liikekuvan ikoni palaa kun laite havaitsee kameroissa liikettä **N** maanuaalisesti valtaa tallennuksen manuaalisesti
- **<sup>H</sup>** Kiintolevyn ikoni palaa kun laite ei havaitse kiintolevyä tai sitä ei ole formatoitu **O)** Avaa välitön kanavan toisto
- **<sup>R</sup>** Tämä ikoni tarkoittaa, että laite tallentaa parhaillaan **P)** Paina tästä kun haluat zoomata kanavan kuvaa
- A Tämä ikoni ilmestyy kun langattomat hälytinjärjestelmät ovat laukaisseet tallennuksen **Q)** Paina tästä kun haluat säätää kanavan väriasetuksia

**M** Tämä ikoni ilmestyy kun kamera on havainnut liikettä ja laukaisee tallennuksen. **R**) Paina tästä kun haluat konfiguroida kameran PTZ-asetuksia **VIDEOHÄVIKKI:** kamera ei ole yhteydessä laitteeseen **HUOM!** *Tätä toimintoa ei ole tuettu***.** 

### **Valikkopalkki**

- **A)** Avaa päävalikko
- **B)** Klikkaa tätä lukitaksesi näytön
- **C)** Neljän kameran näyttö
- **D)** 9 kameran näyttö
- **E)** 12 kameran näyttö
- **F)** 16 kameran näyttö
- **G)** Klikkaa tätä nähdäksesi lisää näyttövaihtoehtoja
- **H)** Klikkaa tätä aloittaaksesi kanavien näytön siinä järjestyksessä, joka on valittu **Parameter->Output->View setup (Dynamic) -> Sequence Mode and SEQ Time –asetuksessa**
- **I)** änenvoimakkuuden säätö
- **J)** Aloita/pysäytä PTZ-kamera

#### HUOM! *Tätä toimintoa ei ole tuettu.*

- **K)** Klikkaa tätä salliaksesi kuva-kuvan päällä –toiminnon käytettäessä useita kameroita. Kun asetus on päällä, yhtä kameraa näytetään koko ruudun tilassa ja toista kameraa pienellä ruudulla.
- **L)** Sama kuin kohta "**K"** , mutta sen sijaan että toinen kamera on pienellä ruudulla, tässä molemmat kamerat näkyvät pienellä ruudulla
- **M)** Paina tästä kun haluat toistaa kuvaa
- 
- 
- 
- 
- 

# **PÄÄVALIKKO**

<span id="page-9-0"></span>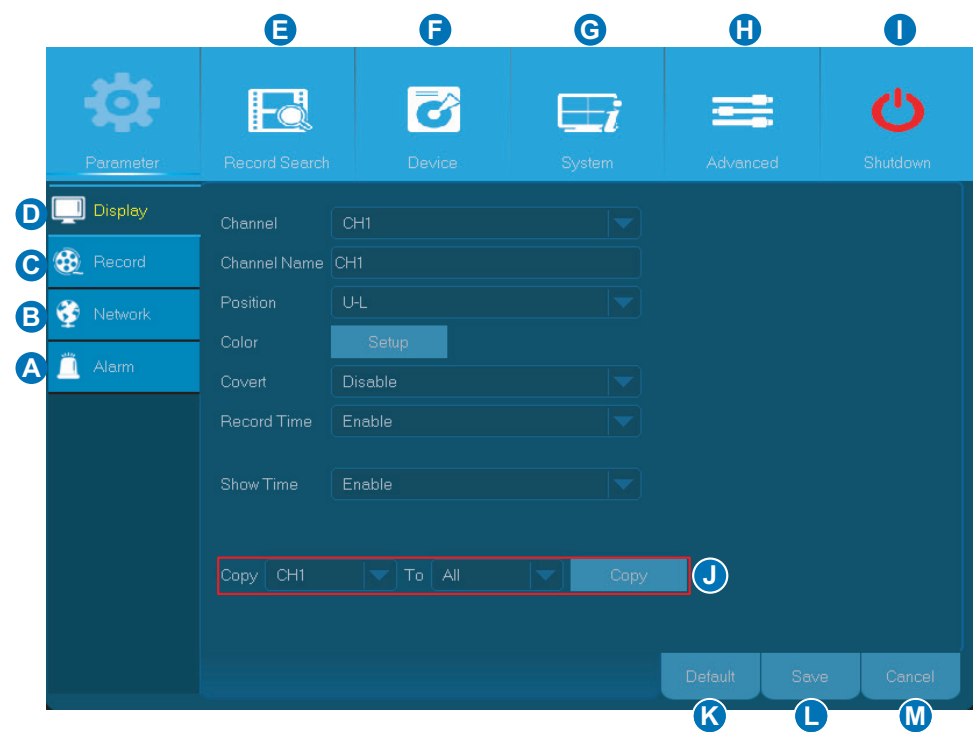

- **A) Hälytys** liiketunnistusalueen ja tunnistuksen herkkyyden säätö
- **B) Verkko** digivideotallentimen verkkoasetukset
- **C) Tallennus** tallennuksen ja sen ajastuksen säätö
- **D) Näyttö** kanavien ulkoasun säätö live-kuvassa esim. väriasetusten, resoluution ja yksityisyysalueiden osalta
- **E) Tallennusten haku** tallennusten ja tapahtumien haku
- **F) Laite** kiintolevyn formatointi, vapaan tilan näyttö ja päällekirjoitusasetukset
- **G) Järjestelmä** yleiset asetukset, kuten aika ja päivä jne.
- **H) Lisäasetukset** ylläpitotoimenpideasetukset ja järjestelmän päivitys
- **I) Sammutus** järjestelmän sammutus tai uudelleenkäynnistys
- **J) Asetusten kopiointi** nykyisten asetusten kopiointi yhdelle tai useammalle kanale
- **K) Oletusasetukset** paluu tehdasasetuksiin
- **L) Tallenna** asetuksien tallennus
- **M) Peru** muutoksien peruminen

# **NÄYTTÖ: LIVE**

<span id="page-10-0"></span>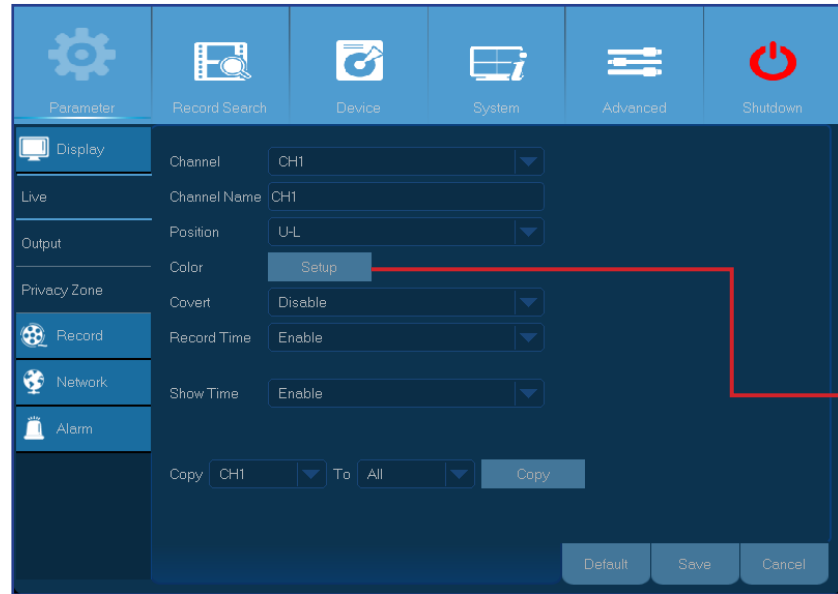

- **• Kanava**: valitse sen kanavan numero minkä asetuksia haluat muokata
- **• Kanavan nimi**: valitse kanavalle haluamasi nimi. Oletuksena kanavan nimi on "CH#", jossa # on kanavan numero
- **• Sijainti**: valitse missä haluat kanavan näkyvän kun näytät sen kuvaa.
- **• Väri**:Klikkaa Asetukset säätääksesi kuvan väriasetuksia

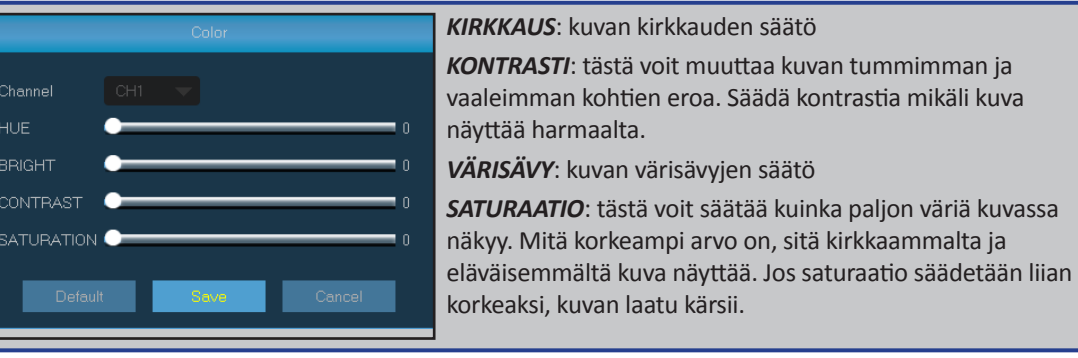

- **• Piilota**: kytke tämä asetus päälle jos haluat piilottaa kanavan näkymästä live-näytöllä. Tämän asetuksen kytkentä ei vaikuta videotallennukseen kiintolevylle.
- **• Tallennusaika**: kytke tämä asetus pois päältä jos haluat säätää kanavan tallennuksen kestoaikaa
- **• Kellon aika**: kytke tämä asetus pois jos et halua nähdä kuvassa kellonaikaa

# **NÄYTTÖ: ULOSTULO**

<span id="page-11-0"></span>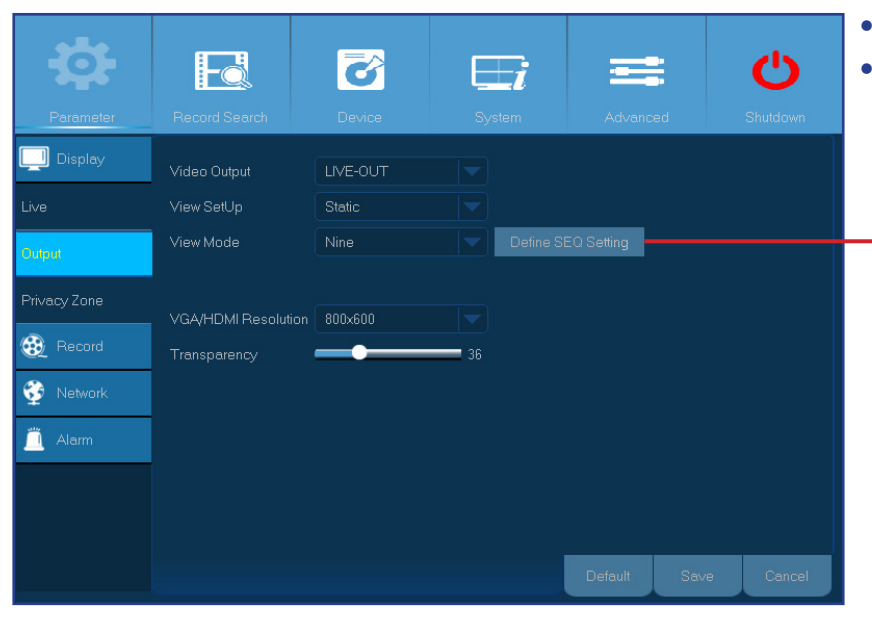

 $\overline{G}$  $\mathbf C$ Fd  $\overline{\mathbf{F}}$  $\equiv$  $\Box$  Display LIVE-OUT Video Output View SetUp Sequence Mode Lavout8 rivacy Zone SEQ Time **B** Record VGA/HDMI Resolution 800x600 Network Transparency Alarm

**• Video-ulostulo**: näyttö, jolla livekuvaa katsellaan

**• Näkymäasetukset**: täältä voit valita kuinka haluat kanavat näkyvän ruudulla livekuvassa **Staattinen:** valitse tämä vaihtoehto jos haluat vain tiettyjen kanavien näkyvän näytöllä. **INäyttömoodissa** voit valita mitkä kanavat haluat sisällyttää tähän vaihtoehtoon. Valitse seuraavaksi SEQ-asetuksien määrittely ja valitse kanavat vetolaatikosta.

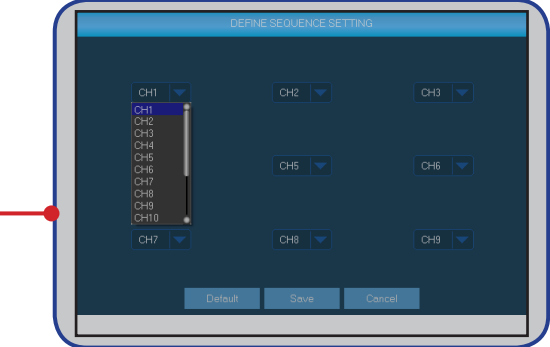

 **Dynaaminen:** valitse tämä vaihtoehto jos haluat nähdä kaikki kanavat järjestyksessä. Digivideotallentimessa on valmiita ulkoasuvaihtoehtoja kuinka kanavat näkyvät näkymässä. Valitse haluamasi ulkoasu **järjestysmoodi** –valikossa.

- **• Aika:** aseta haluamasi aika, miten pitkään haluat kanavan näkyvän peräkkäin
- **• VGA/HDMI resoluutio**: valitse korkein mahdollinen resoluutio mitä näyttösi tukee. Mitä suurempi resoluutio on, sitä enemmän yksityiskohtia näet kuvasta. Laite käynnistyy uudestaan kun resoluutiota muutetaan.
- **• Läpinäkyvyys**: Säädä kuinka läpinäkyviä haluat valikoiden olevan. Valitse osittain läpinäkyvä jos haluat pitää silmällä mitä ruudulla näkyy kun teet muutoksia asetuksiin.

# **NÄYTTÖ: YKSITYISALUE**

<span id="page-12-0"></span>HUOM! *Luo yksityisalueita jos haluat osittain peittää kameran kuvan. Voit luoda enintään 4 yksityisaluetta, jotka ruudulla näkyvät mustana. Voit säätää mihin kohtaan näyttöä yksityistila tulee ja miten suuri se on klikkaamalla punaista neliötä ja raahaamalla se haluamaasi kohtaan. Pitkään klikkaamalla voit säätää alueen kokoa ja muotoa. Oikean hiirennapin klikkauksella palaat takaisin valikkoon.*

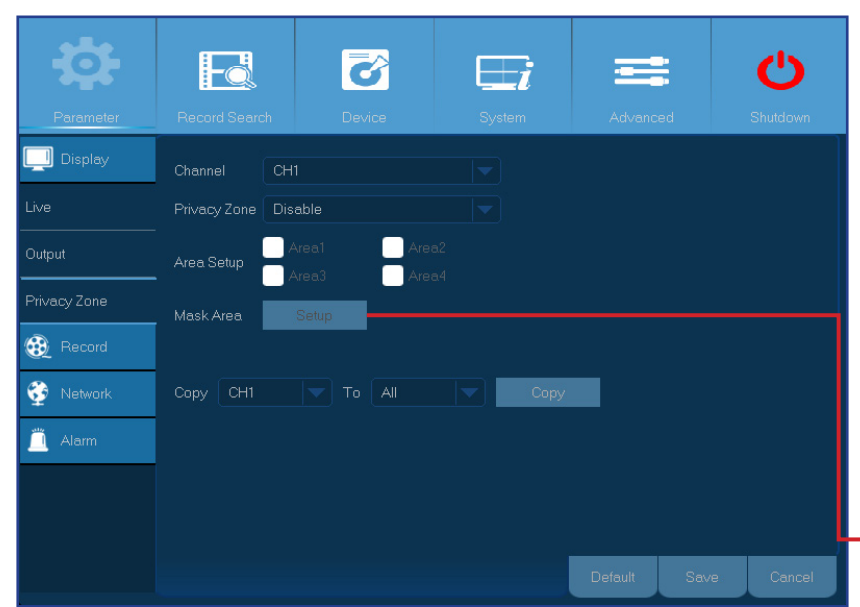

- **• Kanava**: valitse kanava(t) mihin haluat luoda yksityisalueen
- **• Yksityisalue**: tämä valinta pitää olla valittu, jotta tila voidaan luoda
- **• Aluevalinta**: valitse kuinka monta yksityisaluetta haluat luoda
- **• Peitä alue**: valitse **Asetus** avataksesi kanavan koko ruudun tilassa ja aloita yksityisalueiden merkkaus. Riippuen siitä, kuinka monta aluetta olet valinnut **Aluevalinnassa**, näet alueet peitettynä mustalla neliöllä kanavanäytössä. Kun olet tehnyt kaikki aluevalinnat klikkaa oikeata hiirennäppäintä palataksesi päävalikkoon. HUOM! *Yksityisalueet eivät näy kanavan livekuvassa, eivätkä videotiedostossa. Livekuvassa ja videotiedostossa yksityisalueet näkyvät mustina laatikkoina.*

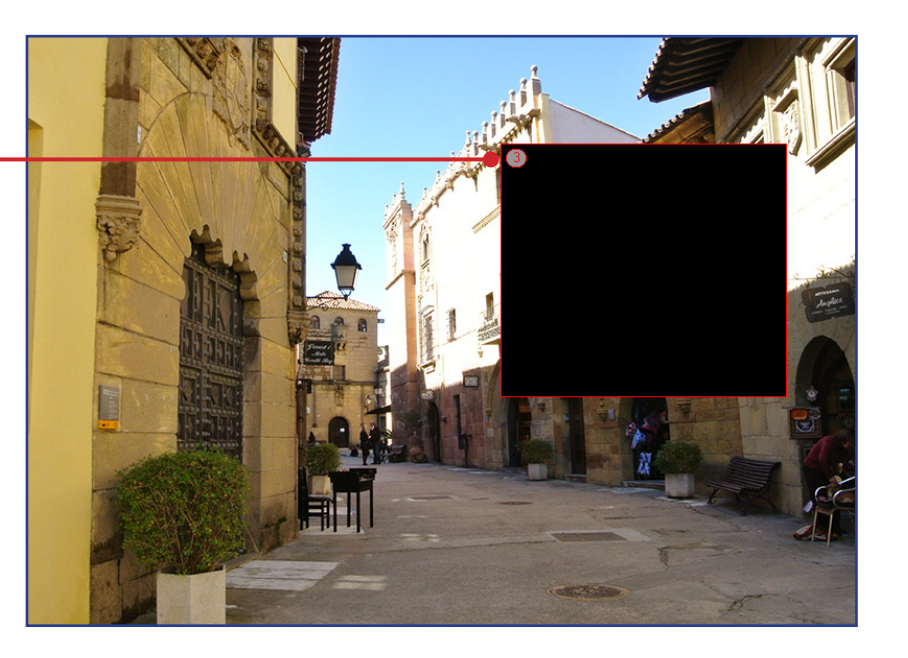

### **TALLENNA: TALLENNA & ASETUKSET**

<span id="page-13-0"></span>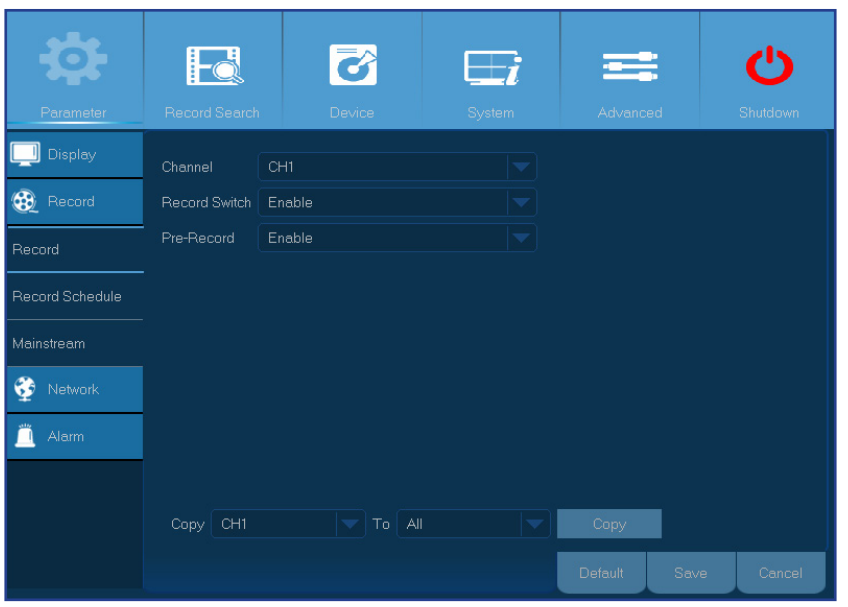

- **• Kanava**: valitse kanava, jonka tallennusasetuksia haluat muokata
- **• Tallennuskytkin**: laita tämä asetus päälle jos haluat, että video tallennetaan kiintolevylle
- **• Esitallennus**: kun tämä asetus on päällä, digivideotallennin aloittaa tallennuksen hetki sen jälkeen kun kameran kuvassa on tapahtumia. Käytä tätä asetusta silloin kun pääasiallinen tallennustapasi perustuu liiketunnistukseen.

Säädä tallennusasetuksia täällä. Kaikki tekemäsi muutokset vaikuttavat kiintolevylle tallennettuun videomateriaaliin.

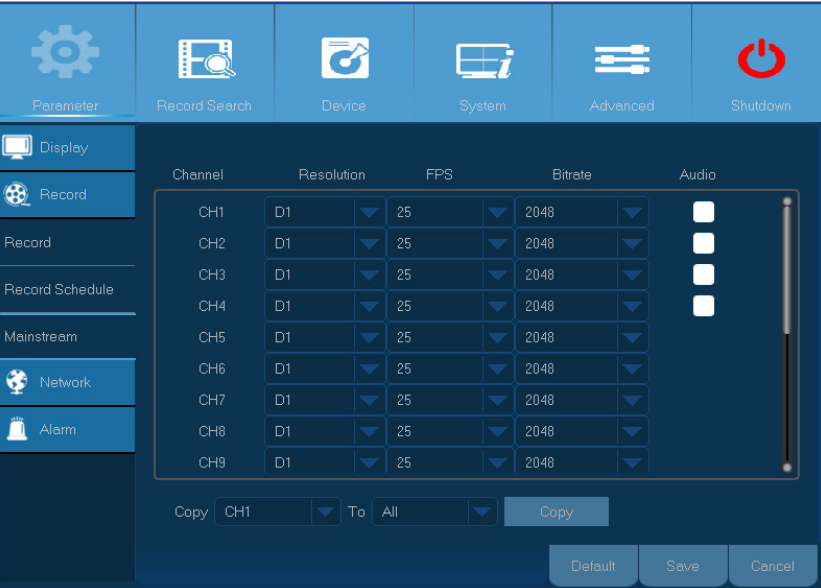

- **• Kanava**: valitse kanava, jonka asetuksia haluat muokata
- **• Resoluutio**: tämä asetus määrittelee kuinka suuri tallennetusta kuvasta tulee. Vaihtoehdot ovat 720P (1280x720) tai WD1 (960×480), WHD1 (960×240), WCIF (480×240).
- **• FPS**: tämä asetus määrittelee kuinka monta framea (kuvaa) sekunnissa laite tallentaa
- **• Bitrate:** Tämä asetus muuttaa tallennuksen siirtonopeutta. Mitä suurempi asetus on, sen laadukkaampi se on

**Audio**: Valitse tämä asetus jos haluat äänittää videon lisäksi myös ääntä ja sinulla on mikrofoni kytketty tai käytät kameraa, jossa on sisäänrakennettu mikrofoni. Koska äänimahdollisuutta tukee vain kanavia 1-4, sinun tulee kytkeä ääntä tukeva kamera näihin kanaviin

Easy Link PLUS Series DVR

## **TALLENNA: AJASTA**

<span id="page-14-0"></span>Tässä valikossa voit asettaa milloin laite tallentaa videota ja määrittää tallennustavan jokaiselle kanavalle erikseen. Ajastettu tallennus antaa sinun määrittää tallennuksella aikataulun esim. päivittäin, tunneittain tai liiketunnisteisen tallennuksen. Asettaaksesi tallennustavan, klikkaa ensin tallennustapaa (normaalitallennus/liiketunnisteinen tallennus) ja rastita sopivat kohdat. Ajastettu tallennus pätee vain yhdelle kanavalle. Jos haluat käyttää samaa asetusta muille kanaville, käytä **Kopiointi** –funktiota.

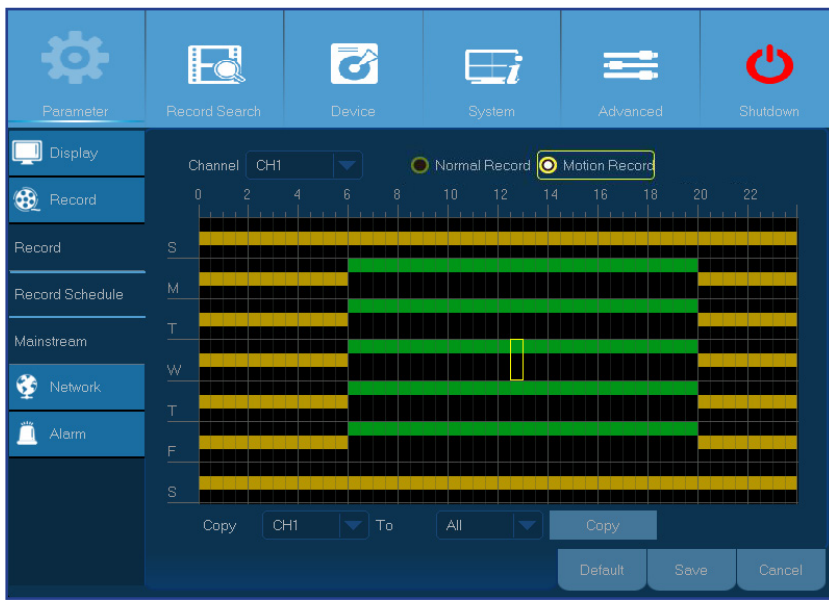

Vasemmalla puolella oleva kuva esittää ajastettua tallennusta kanavalle 1. Oheisen tallennuksen mukaan kanava 1 tallettaa -

- lauantaina ja sunnuntaina liiketunnisteista kuvaa 24 tuntia
- maanantaista perjantaihin jatkuvaa tallennusta 6:00-20:00 ja liiketunnisteista kuvaa 20:00-06:00

- **• Kanava**: valitse kanava, jolle haluat tehdä tallennusmäärityksiä
- **• Normaalitallennus**: kun aikapalkki on vihreänä, tallennustapa on normaali
- **• Liiketunnisteinen tallennus**: kun aikapalkki on keltaisena, kanava tallettaa kyseisen ajan liiketunnistuksen perusteella
- **• Ei tallennusta**: mustalla näkyvä aikapalkki tarkoittaa että kyseiselle ajalle ei ole määritetty tallennusta lainkaan

## **VERKKO: VERKKO**

<span id="page-15-0"></span>Yleisimmät verkkotyypit ovat DHCP tai staattinen. Todennäköisesti verkkosi tyyppi on DHCP, ellei verkkoa määritellä manuaalisesti (yleensä tätä tyyppiä kutsutaan staattiseksi). Jos tarvitset käyttäjätunnuksen ja salasanan varmennuksen Internetiin yhdistämiseksi, valitse PPPoE.

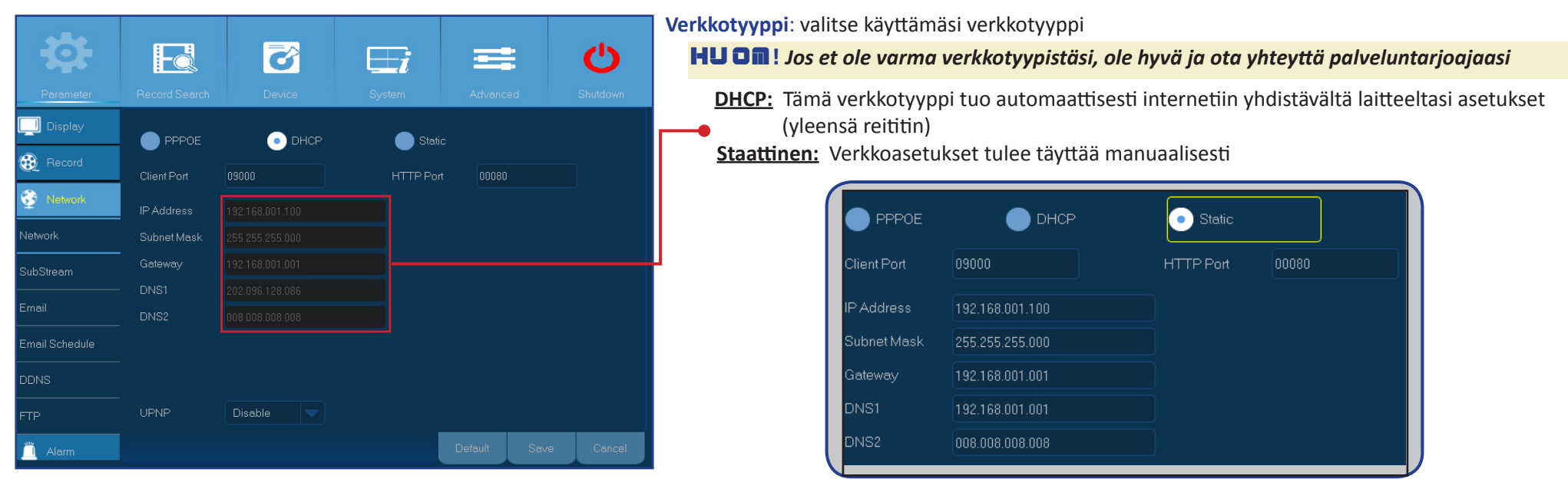

**PPoE:** Tämä on edistyneempi protokolla, joka mahdollistaa digivideotallentimesi yhdistämisen internetiinraan DSL-modeemin kautta

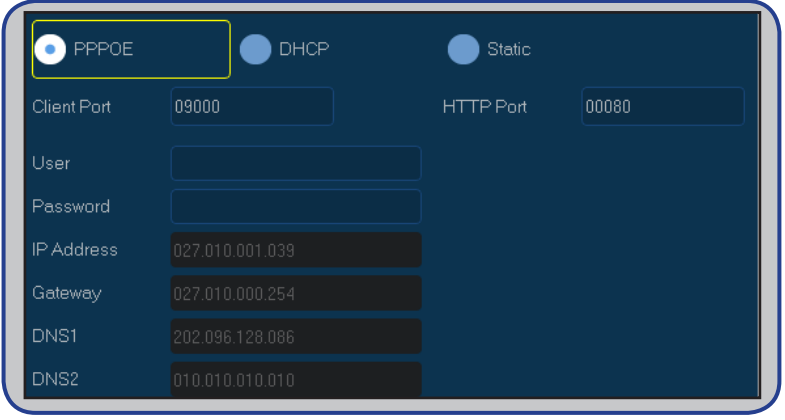

## **VERKKO: VERKKO & ASETUKSET**

- <span id="page-16-0"></span>**• Käyttäjätunnus/salasana**: tarvitset näitä tunnuksia, jos olet asettanut verkkotyypiksesi PPoE:n
- **• HTTP-portti**: Tätä porttia käytetään kun sinulla on tarve etäkirjautua digivideotallentimellesi (esim. käyttämällä web-selainta). Jos oletusportti 80 on käytössä jo jollain toisella ohjelmalla, sinun tulee vaihtaa kyseinen portti
- **• Asiakasportti**: Tätä porttia laite käyttää tiedon lähettämiseen. Jos oletusportti 900 on käytössä jo jollain toisella ohjelmalla, sinun tulee vaihtaa kyseinen portti
- **• IP-osoite**: IP-osoite määrittää laitteen paikan verkossa. Se koostuu neljästä ryhmästä numeroita 0 ja 255 välillä, joita erottaa pisteet, esim. "192.168.001.100". Tämä osoite tulee syöttää manuaalisesti jos verkkotyyppisi on **staattinen**
- **• Aliverkon peite**: Tämä on verkkoasetus mikä määrittää joukon IP-osoitteita, joita voidaan käyttää verkossa. IP-osoitteen voidaan ajatella olevan katu, jolla asut mutta aliverkon peite on ikään kuin naapurusto. Myös aliverkon peite koostuu neljästä ryhmästä numeroita, joita erottaa piste, esim. "255.255.000.000". Kuten IP-osoitteen, myös aliverkon peitteen osoite tulee syöttää manuaalisesti jos verkkotyyppisi on **staattinen**
- **• Gateway**: tämä osoite mahdollistaa laitteen pääsyn internetiin ja sen muoto on samanlainen kuin IP-osoitteella, esim. "192.168.001.001". Myös tämä pitää syöttää manuaalisesti **staattisessa** verkkotyypissä.
- **• DNS1/DNS2**: Internetissä kaikki verkkolaitteet paikannetaan niiden IP-osoitteiden perusteella. Asioiden helpottamiseksi IP-osoite voidaan yhdistää domainin nimeen. DNS1 on ensisijainen DNS-serveri ja DNS2 on varmuuskopiointiserveri. Yleensä DNS1-serverin osoitteen syöttäminen riittää
- **• UPNP**: Jos sinulla on tarve kirjautua etänä laitteelle nettiselaimen kautta, sinun tulee täydentää porttitiedot Kytke tämä asetus päälle jos reitittimesi tukee UPnP:tä. Sinun pitää kytkeä UPnP päälle sekä digivideotallentimesta että reitittimestä. Tässä tapauksessa manuaalinen portin asetus reitittimeltä ei ole tarpeen.

### HUOM! *Jos reitittimesi ei tue UPnP:tä, pidä huoli että portin asetukset tehdään manuaalisesti. Ohje löytyy osoitteesta http://portforward.com/kguard.*

Tässä valikossa voidaan säätää yksittäisen kanavan asetuksia erikseen jos kanavaa katsotaan etänä. Tekemäsi muutokset eivät vaikuta kiintolevytallennukseen.

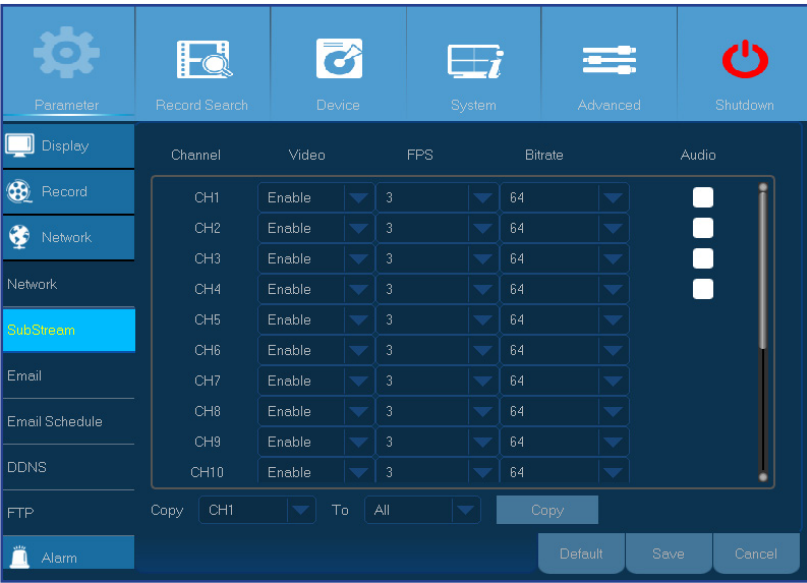

- **• Kanava**: valitse kanava, jonka asetuksia on tarve säätää
- **• Video**: kytke asetus pois jos et halua kanavan näkyvän kun laitteelle otetaan etäyhteys
- **• FPS**: tämä asetus määrittää kuinka monta kuvaa sekunnissa etäyhteydellä näkyy
- **• Bitrate:** tämä asetus määrittää datan määrää etäyhteyden aikana
- **• Ääni**: valitse tämä asetus jos haluat kuulla ääntä etäyhteyden aikana. Tämä on mahdollista vain jos olet kytkenyt mikrofonin digivideotallentimeen ja kamera tukee ääntä sekä ääni on kytketty päälle kanavan asetuksissa

# **VERKKO: SÄHKÖPOSTI**

<span id="page-17-0"></span>Nämä asetukset tulee käydä läpi, mikäli haluat saada järjestelmän lähettämiä sähköposteja kun liikettä havaitaan, kiintolevy on täynnä tai se on virheessä tai videossa on virheitä.

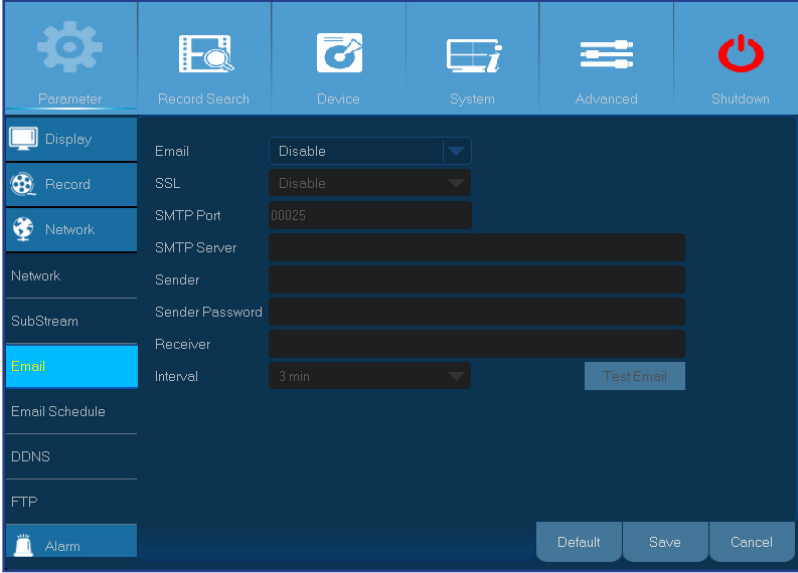

- **• Sähköposti**: laita asetus päälle
- **• SSL**: laita asetus päälle jos sähköpostiserverisi tarvitsee SSL-varmennuksen. Jos et ole varma, tiedustele asiaa palveluntarjoajaltasi. Esim. jos käytät Gmailia, tämän asetuksen tulee olla päällä
- **• SMTP-portti**: syötä sähköpostiserverisi SMTP-portti. Esim. jos käytät Gmailia, portti on 465
- **• SMTP-serveri:** syötä SMTP-serverisi osoite
- **• Lähettäjä**: syötä email-osoitteesi
- **• Lähettäjän salasana**: syötä emailisi salasana
- **• Vastaanottaja**: syötä se osoite, johon haluat saada laitteen järjestelmän lähettämät sähköpostit
- **• Aikasykli**: säädä aikaa miten tiheästi järjestelmä lähettää sähköposteja

HUOM! *Varmistaaksesi että asetukset ovat oikein, klikkaa testaa sähköposti. Järjestelmä lähettää automaattisen viestin sähköpostiisi. Jos vastaanotit sähköpostin, asetukset ovat oikein.* 

Voit halutessasi luoda oman sähköpostiaikataulun ja päättää milloin ja mistä tapahtumista saat sähköpostia.

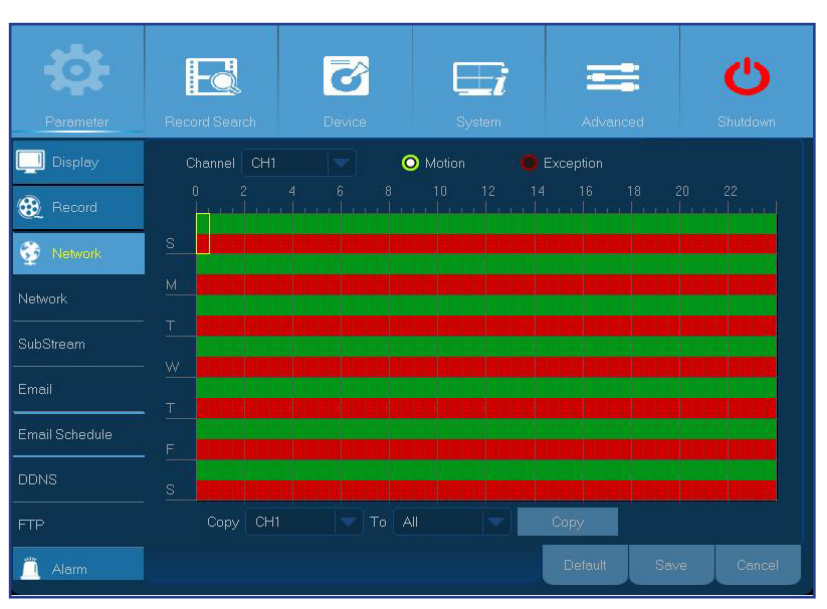

Värikoodit sähköpostiaikataulussa tarkoittavat seuraavaa:

- **• Vihreä**: liike
- **• Punainen**: Poikkeustapahtuma (kiintolevy täynnä ja/tai virheessä ja videohävikki)

Easy Link PLUS Series DVR

## **VERKKO: DDNS & FTP**

<span id="page-18-0"></span>DDNS tarjoaa kiinteän osoitteen, jotta yhdistäminen digivideotallentimeen on helpompaa. Käyttääksesi DDNS:ää, sinun tulee ensin avata tili DDNS:ää tarjoavan palveluntarjoajan sivuilta, esim. **KGUARD.ORG**: *<http://www.kguard.org>*.

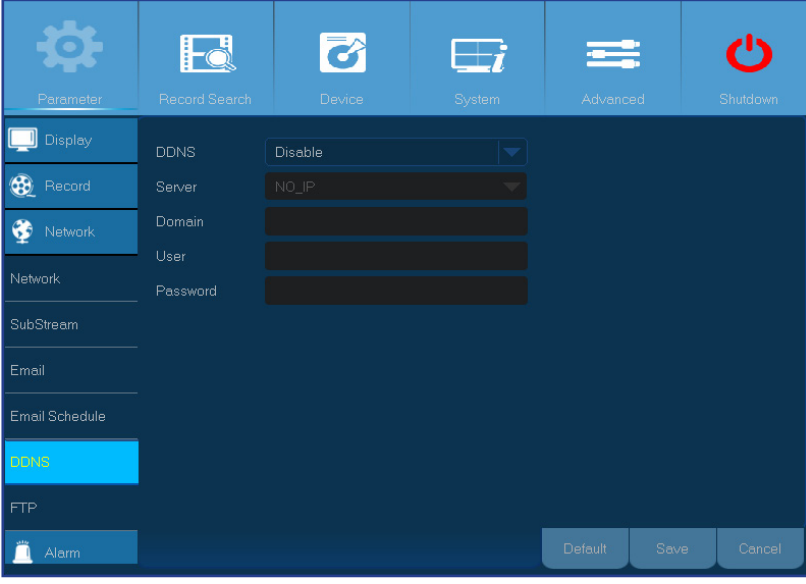

Kytke FTP-toiminto päälle näyttääksesi ja ladataksesi pysäytyskuvia laitteeltasi FTP:n avulla.

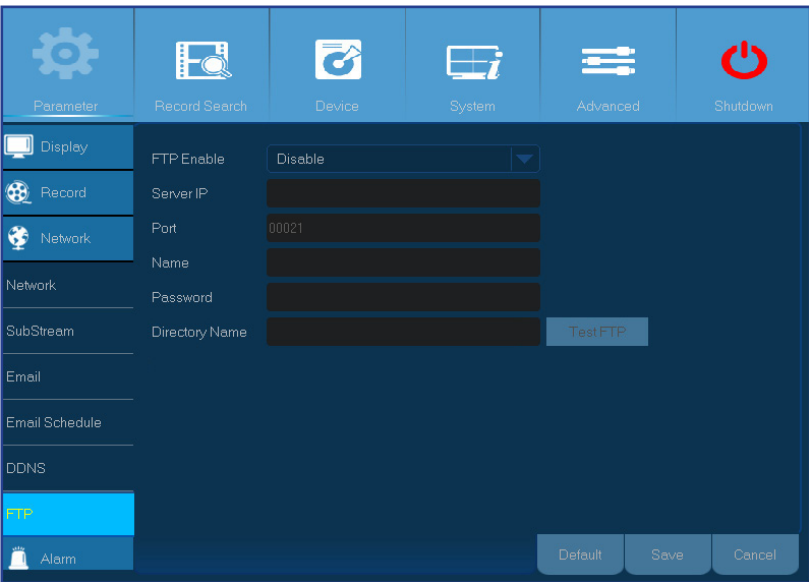

- **• DDNS**: kytke DDNS päälle
- **• Serveri**: valitse DDNS-serveri
- **• Verkkotunnus**: syötä verkkotunnus, jonka olet luonut DDNS-palveluntarjoajasi verkkosivuilla. Tämä on osoite, jonka syötät osoitteeksi kun haluat ottaa etäyhteyden laitteeseesi tietokoneella
- **• Käyttäjätunnus/salasana:** Syötä käyttäjätunnus ja salasana, jotka sait palveluntarjoajaltasi, esim KGUARD.ORG:n käyttäjien käyttäjätunnus on se salasana, jolla loit tunnuksen KGUARDin sivuille

- **• FTP päälle**: kytke FTP päälle laitteeseesi, mikäli haluat käyttää sitä
- **• Serverin IP**: syötä FTP-serverin IP-osoite
- **• Portti**: syötä FTP-portin numero tiedostojenvaihtoon
- **• Nimi/salasana:** syötä FTP-serverisi käyttäjätunnus ja salasana
- **• Kansio**: syötä oletuskansio tiedostojenvaihtoon
- **• Testaa FTP**: testaa FTP:n toimivuus

# **HÄLYTYS: LIIKE**

<span id="page-19-0"></span>Liikkeentunnistuksen toimintapa on hyvin suoraviivainen: laite vertaa edellistä kuvaa seuraavaan ja tunnistaa jos kuvat poikkeavat toisistaan riittävällä tasolla. Kun liikettä havaitaan, järjestelmä voidaan määrätä aloittamaan automaattinen tallennus. Tässä valikossa voit säätää mille kanaville haluat asettaa automaattisen liikkeeseen perustuvan tallennuksen.

Oletuksena liiketunnistus on asetettu koko ruudulle (punaiset neliöt). Jos haluat kytkeä tunnistuksen joltain alueelta pois, klikkaa kursoria ruudulla ja raahaa hiiri alueelle, jolta haluat ottaa tunnistuksen pois (läpinäkyvä neliö).

Jos olet asettanut liikkeentunnistuksen korkealle herkkyydelle (8 on kaikista herkin), virheellisten hälytyksien riski kasvaa. Vastaavasti, jos herkkyys on liian alhainen (1 on vähiten herkkä), lisääntyy riski siitä, että joku tärkeä tapahtuma jää tallentamatta.

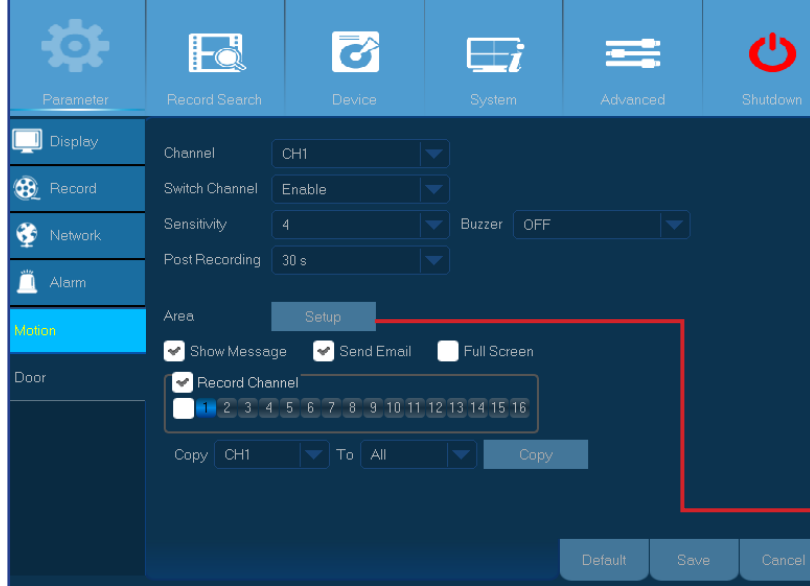

- **• Liikeilmoitus**: rastita laatikko, jos haluat että ruudulla näkyy vihreä " **<sup>M</sup>** "-kirjain kun liikettä on havaittu
- **• Lähetä sähköpostia**: voit asettaa järjestelmä lähettämään automaattisen sähköpostin kun liikettä havaitaan. Säätääksesi tähän liittyvää aikasykiä, palaa ohjekirjan sivulle 18
- **• Koko ruutu:** kun tämä ominaisuus on päällä, kanava jossa havaitaan liikettä, menee koko ruudun tilaan
- **• Tallenna kanava:** täällä voit säätää mitkä kanavat haluat sisällyttää liiketunnistukseen. Kun liikettä havaitaan, kaikki valitut kanavat aloittavat välittömästi tallennuksen.
- **• Kanava:** valitse kanava mille haluat asettaa liiketunnistuksen
- **• Ilmoitukset puhelimeen:** kun tämä asetus on päälle, järjestelmä lähettää sinulle KView Link PLUS –ohjelman kautta push-ilmoituksia älypuhelimeesi kun liikettä havaitaan
- **• Herkkyys:** säädä herkkyystasoa
- **• Hälytinääni:** laite voidaan asettaa toistamaan sisäisistä kaiuttimista ääntä kun liikettä havaitaan. Voit säätää hälytinäänen kestoa.
- **• Tallennusaika:** tässä valikossa voit säätää tallennuksen kestoa sen jälkeen kun liikettä on havaittu. Suosituspituus tallennukselle on 30s mutta se voidaan säätää 5 minuuttiin asti.
- **• Alue:** asettaaksesi liiketunnistusalueen, klikkaa **Aseta**

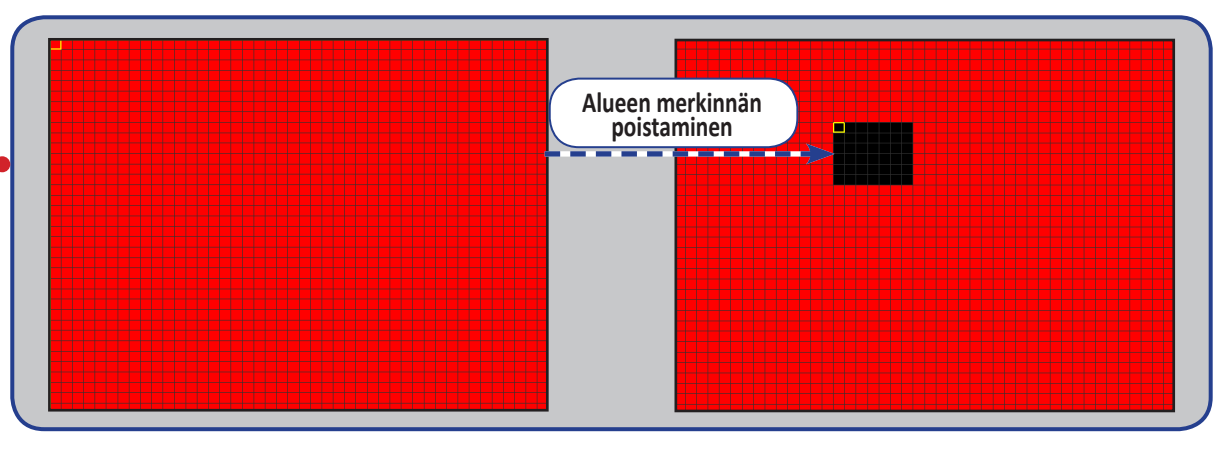

### Easy Link PLUS Series DVR

# **HÄLYTYS: HÄLYTINPAKETTI**

<span id="page-20-0"></span>• Tämä digivideotallennin tarjoaa mahdollisuuden laajentaa järjestelmäsi turvallisuutta antamalla PLUS Series KGUARD langattoman hälytinpaketin suorittaa nopeita toimenpiteitä hälytystilanteissa, esim. kun ikkuna tai ovi on jätetty auki tai joku on kotonasi silloin kun ei pitäisi olla. Kyseisissä tilanteissa laite voidaan ohjelmoida aloittamaan tallennuksen välittömästi, soittamaan sireeniä, lähettämään sinulle sähköpostiin tai älypuhelimeen ilmoituksen. Lisää tietoa KViewLink –appista löytyy pikaohjeesta.

HU OM! PLUS Series KGUARD langaton hälytinpaketti (esim. malli DSH-002, (jossa on mukana ikkuna/ovi-sensori, PIR liiketunnistus, sireeni, langaton antenni, kauko*ohjain yms.), tulee hankkia erikseen.*

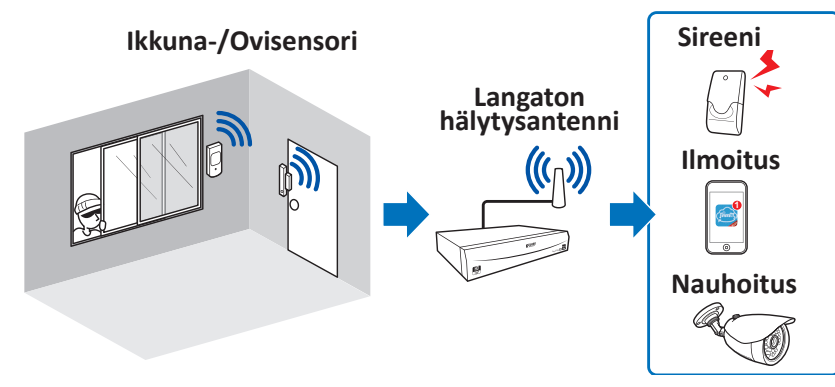

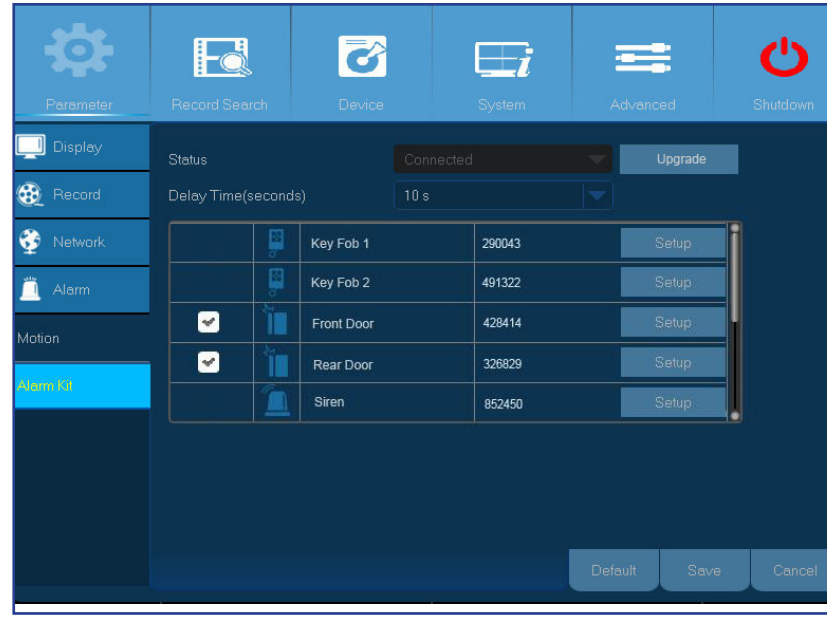

**• Status**: näytä yhteyden tila langattomaan hälytinantenniin. Hälytytinantenni on joko yhdistetty tai ei-yhdistetty –tilassa.

HUOM! *Hälytinantenni kytkeytyy sensoreihin langattomasti. Jos langaton hälytinantenni on ei-yhdistetty –tilassa (näkyy harmaana), tutki onko antenni kytketty RJ9 –porttiin digivideotallentimen takana ja käynnistä laite uudestaan. Uudelleenkäynnistyksen jälkeen kestää noin 3min. ennen kuin antenni havaitaan.*

TÄRKEÄÄ: **ottaaksesi täyden hyödyn irti hälytinpaketistasi, suosittelemme seuraavien vaiheiden tarkistusta:**

- **kiintolevy on asennettu laitteen sisälle ja se toimii oikein**
- **(kts. ohjekirjan sivu 5)**
- **laite on yhteydessä internetiin**

 **(kts. sivut 7 ja 16)**

- **• viive (s.)**: aikajakso, jonka sisällä tapahtuva toiminta laukaisee hälytyksen (esim. ikkuna/ovi sensoreista)
- **• päivitys**: klikkaa päivittääksesi järjestelmän ohjelmisto

# **HÄLYTYS: HÄLYTINPAKETTI JA ÄÄNIASETUKSET**

<span id="page-21-0"></span>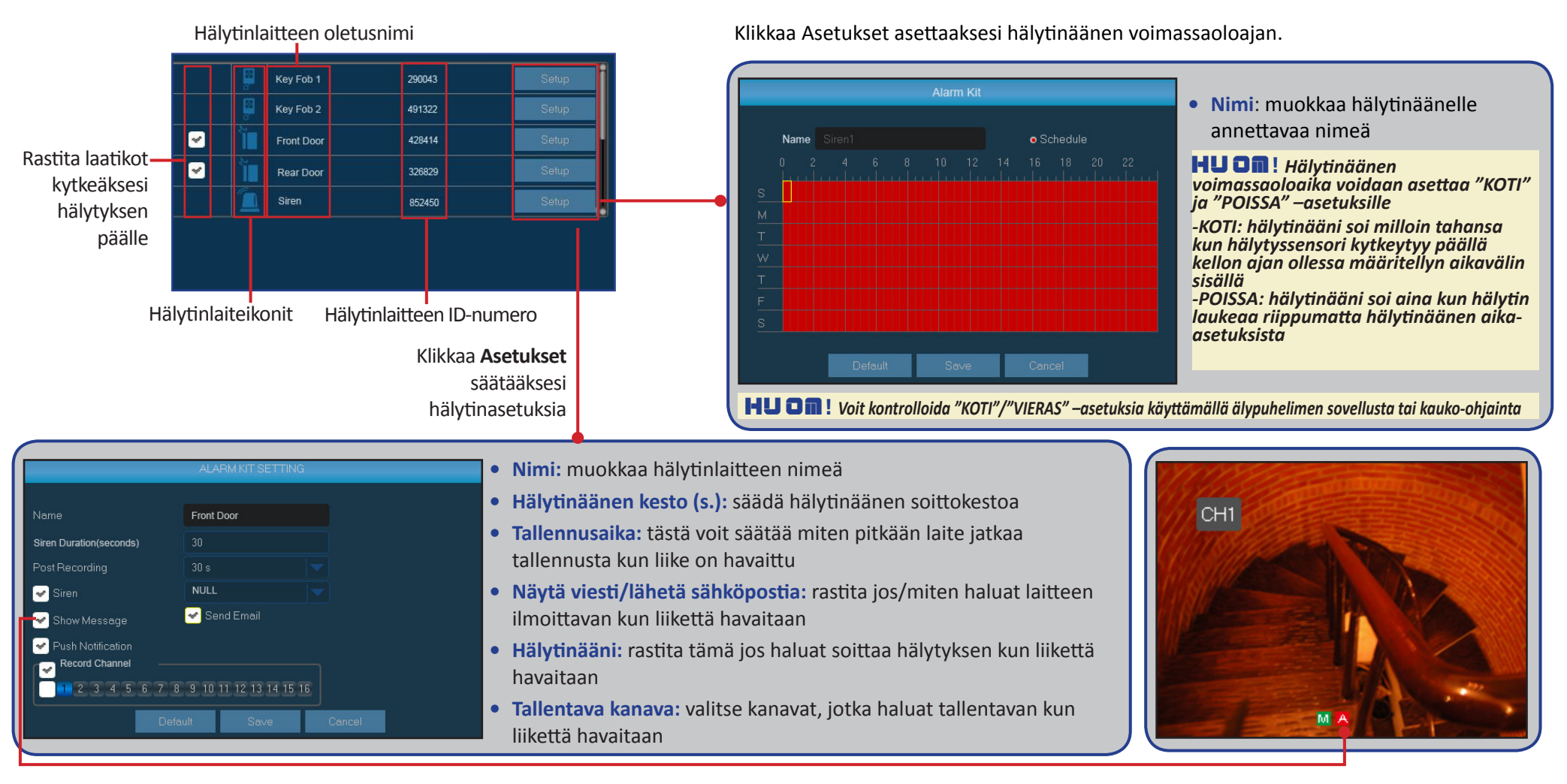

### **Hälytyslaiteikonit:**

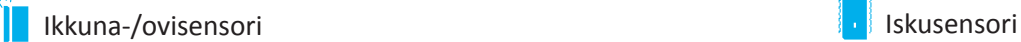

- 
- PIR (passiivinen infrapunasensori) Savunilmaisin
- Kauko-ohjain  $\blacksquare$ Hälytinääni

### Easy Link PLUS Series DVR

## **TALLENNUSTEN HAKU: YLEISTÄ**

<span id="page-22-0"></span>Tässä valikossa voit etsiä ja toistaa tallennettuja videoita a.) tallennustyypin, b.) kanavan, c.) päivämäärän tai d.) ajan mukaan.

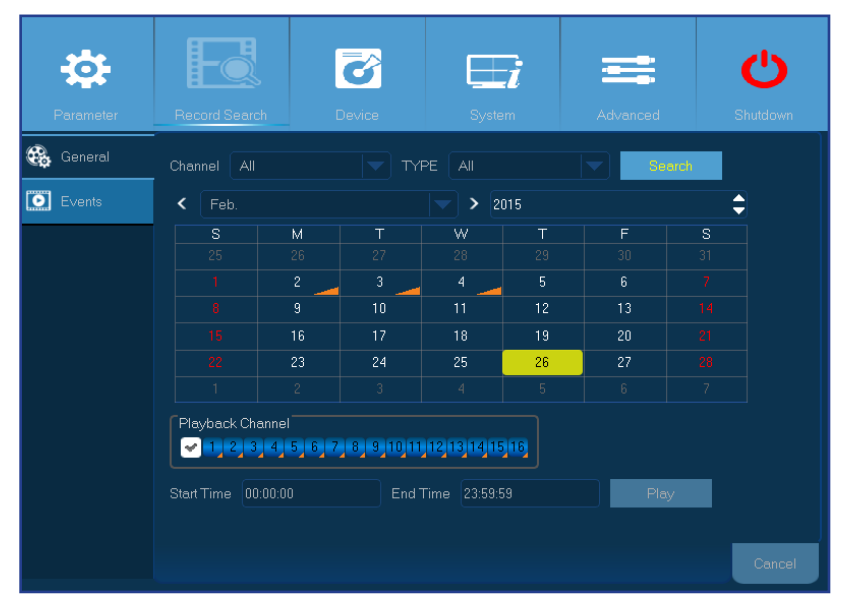

- **• Kanava:** valitse kanava toistaaksesi tallennuksen tai valitse kaikki toistaaksesi kaikkien kanavien tallennukset
- **• Tallennustyyppi:** valitse jokin tietty tallennustyyppi
- **• Päivämäärähaku:** Syötä kuukausi ja vuosi mistä haluat etsiä tallennettuja videoita. Klikkaa Etsi ja tulokset näkyvät kalenterissa
- **• Aloitus-/lopetusaika:** Klikkaa päivämäärää mikä on merkattu pienellä oranssilla kolmiolla kalenterissa ja tarkenna niiden videoiden aloitus- ja loppuajat mitkä haluat toistaa. Seuraavaksi klikkaa **Esitä** ja toisto alkaa.

# **TALLENNUSTEN HAKU: YLEISTÄ & TAPAHTUMAT**

### <span id="page-23-0"></span>**Tallennusten haku**

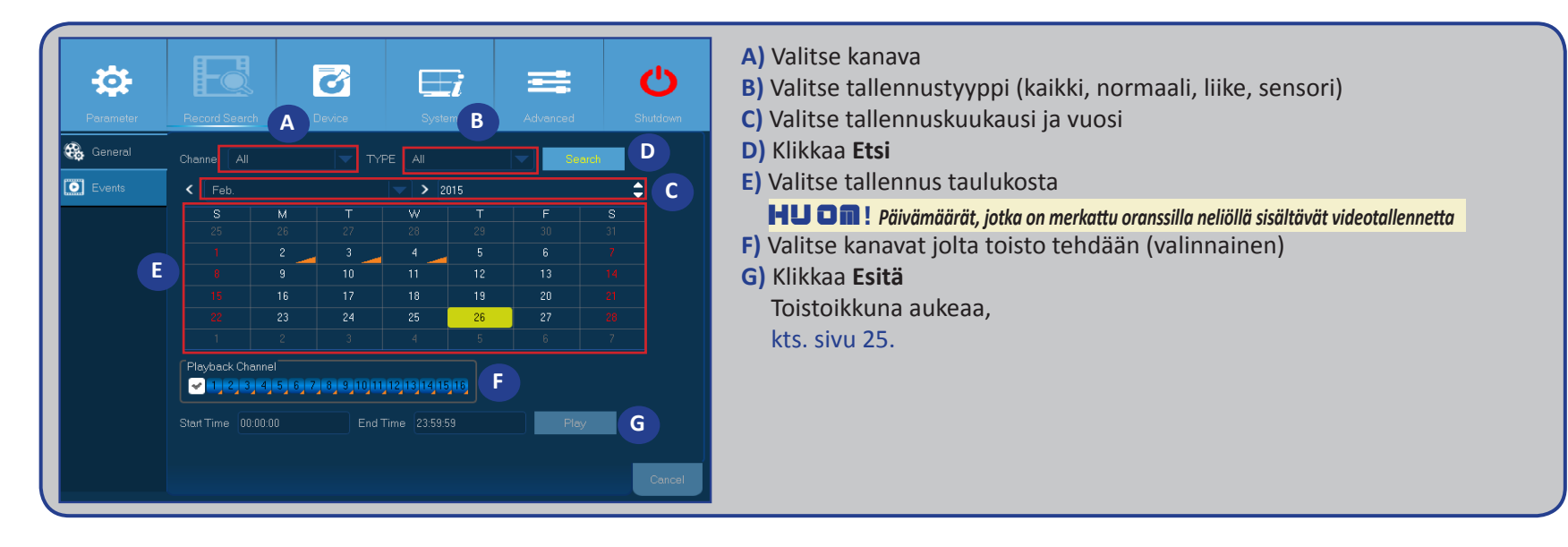

### **Tapahtumien haku**

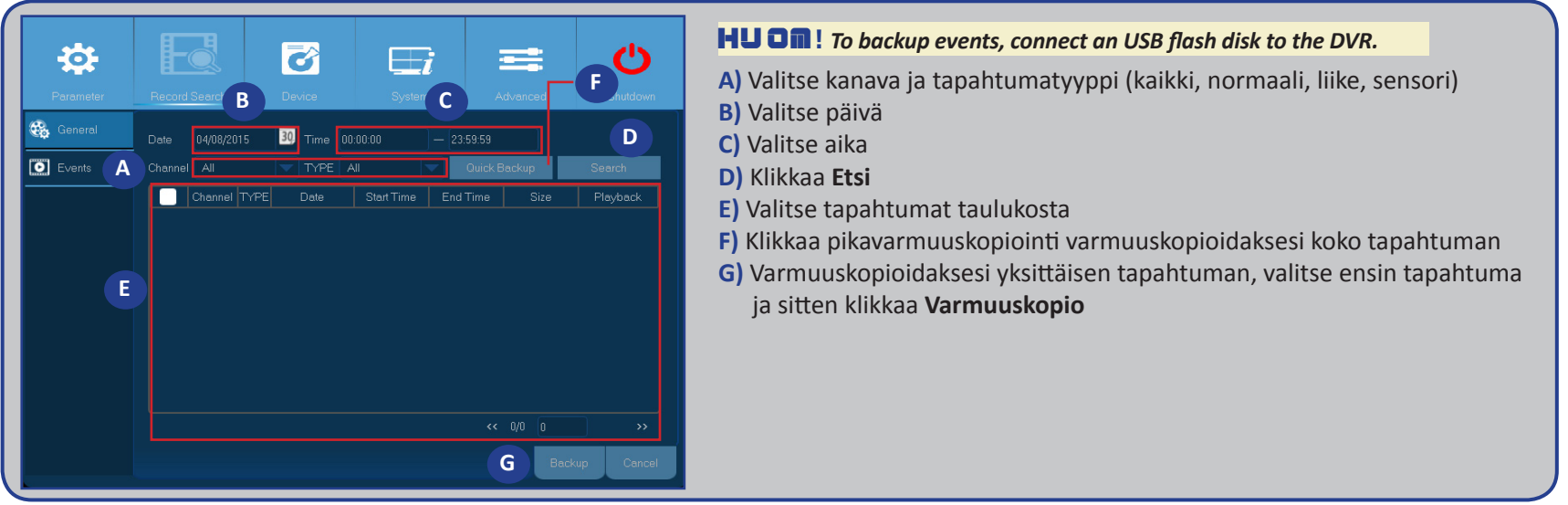

Easy Link PLUS Series DVR

# **TALLENNUSTEN HAKU: YLEISTÄ (JATKUU)**

### <span id="page-24-0"></span>**TOISTOIKKUNA**

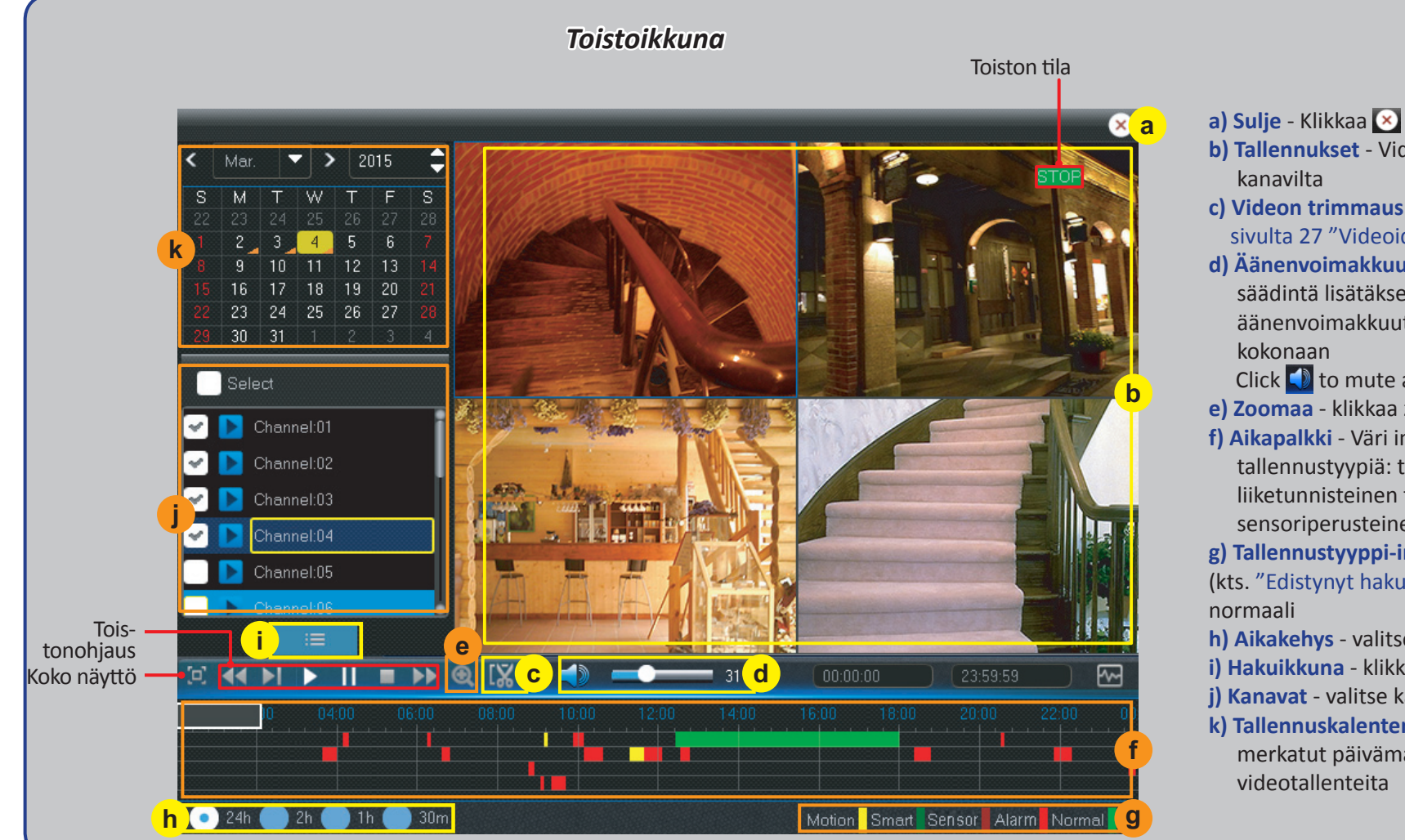

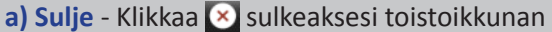

- **b) Tallennukset** Videotallenteet valituilta
- **c) Videon trimmaus** kts. tarkemmin sivulta 27 "Videoiden trimmaus"
- **d) Äänenvoimakkuuden säätö** Liu'uta säädintä lisätäksesi tai pienentääksesi äänenvoimakkuutta tai hiljentääksesi äänen
	- Click to mute audio.
- **e) Zoomaa** klikkaa zoomataksesi
- **f) Aikapalkki** Väri indikoi videon tallennustyypiä: tavallinen tallennus (vihreä), liiketunnisteinen tallennus (keltainen), sensoriperusteinen tallennus (punainen)
- **g) Tallennustyyppi-indikaattori** Liike, edistynyt (kts. "Edistynyt haku" sivulla 26), sensori ja
- **h) Aikakehys** valitse toiston ajanjakso
- **i) Hakuikkuna** klikkaa suorittaaksesi uuden haun
- **j) Kanavat** valitse kanavat, joilta toistetaan
- **k) Tallennuskalenteri** oranssilla kolmiolla merkatut päivämäärät sisältävät

# **TALLENNUSTEN HAKU: YLEISTÄ (JATKUU)**

### <span id="page-25-0"></span>**Kehittynyt haku**

Käytä tätä toimintoa jos haluat etsiä liikettä tietyltä alueelta jatkuvassa normaalitallennuksessa.

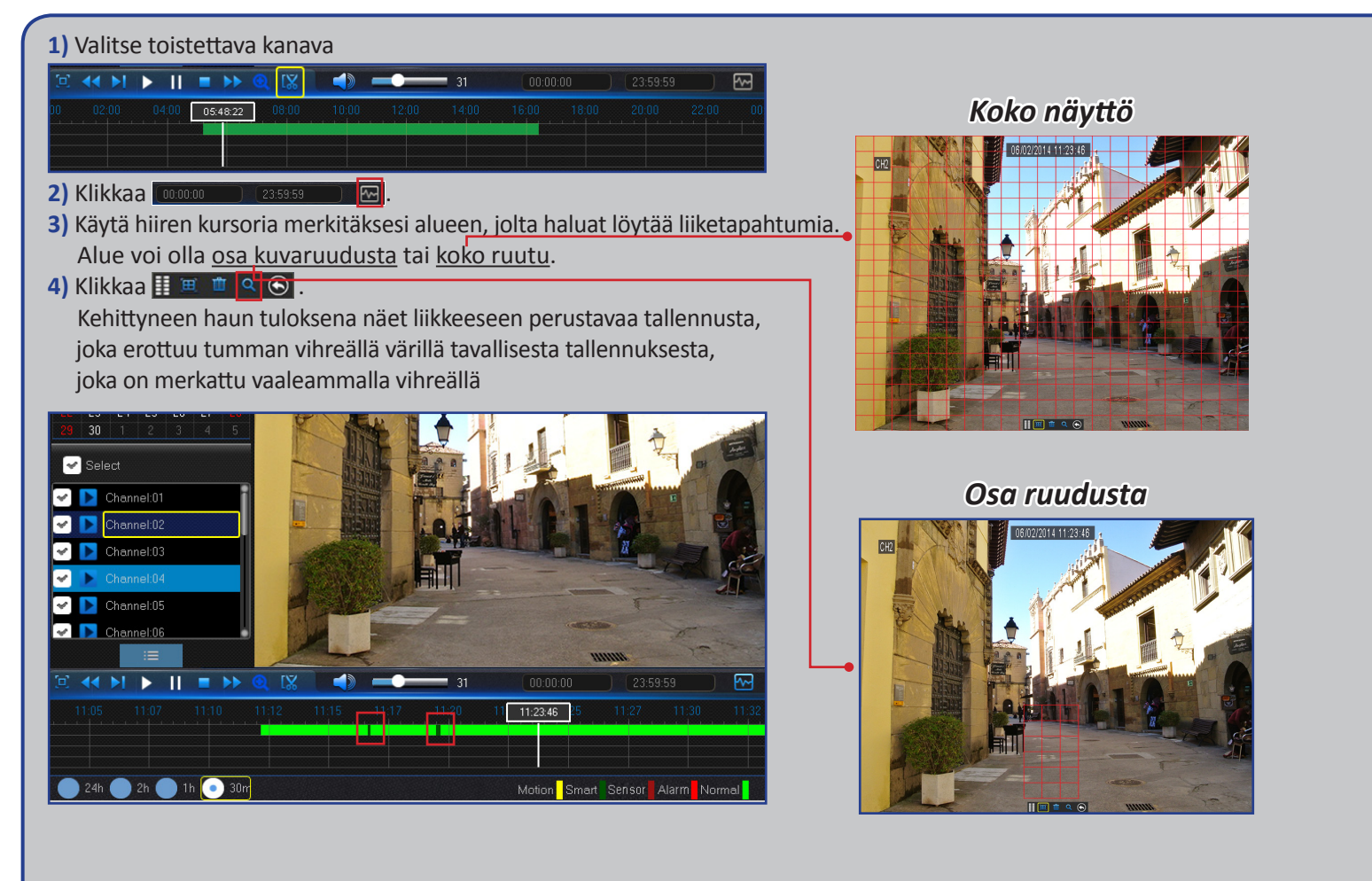

# **TALLENNUSTEN HAKU: YLEISTÄ (JATKUU)**

### <span id="page-26-0"></span>**Videoiden trimmaus**

Käytä tätä toimintoa kun sinulla on tarve varmuuskopioida vain tietty osio videotallenteesta.

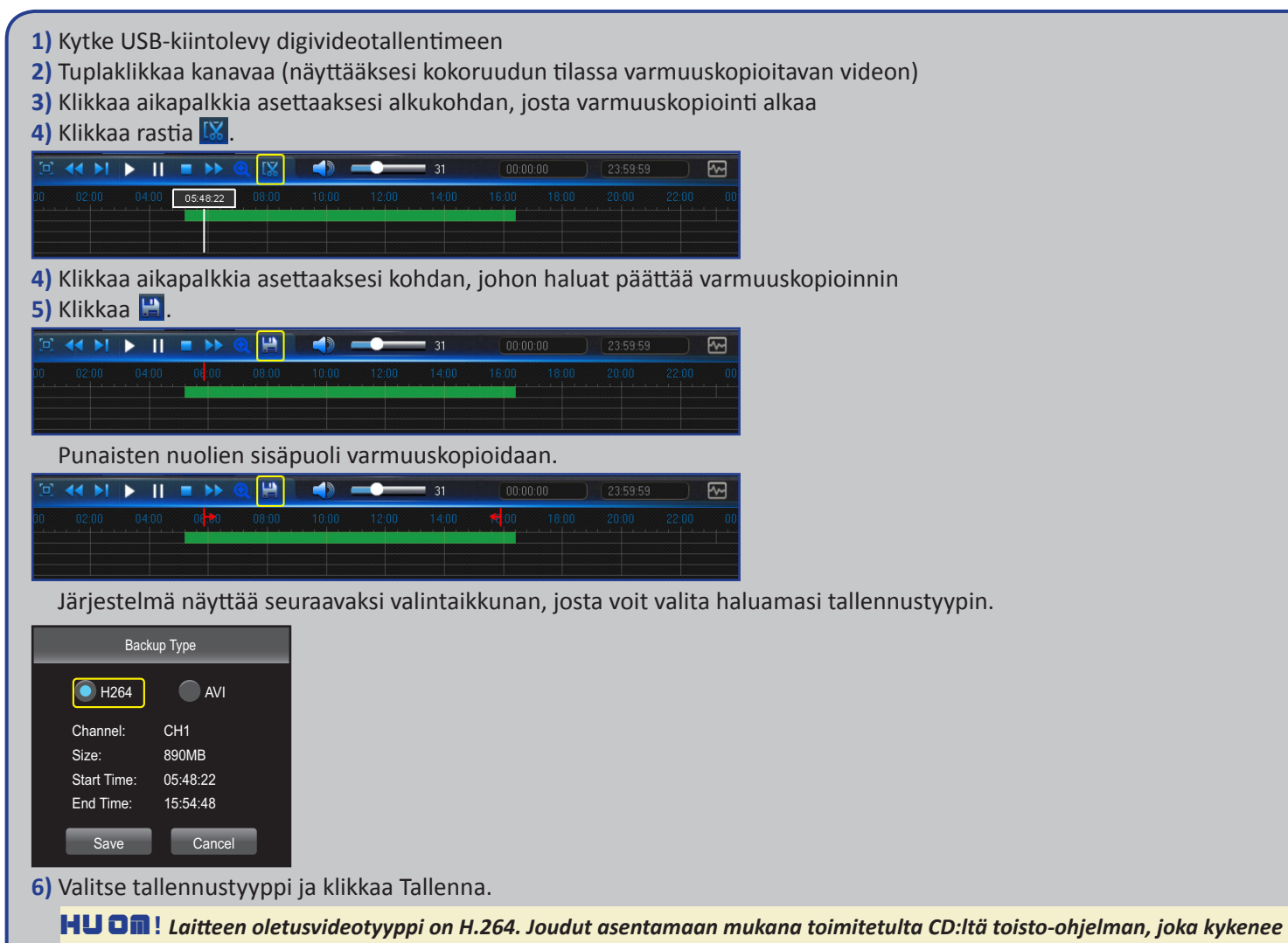

*toistamaan tämän tyyppisiä videoita. AVI-videota sen sijaan tukevat useimmat toisto-ohjelmat.* 

## **LAITE: KIINTOLEVY & PTZ**

<span id="page-27-0"></span>Täällä voit säätää sisäisen kiintolevyn asetuksia. Ennen ensimmäistä käyttökertaa joudut formatoimaan kiintolevyn jos päätät vaihtaa sen.

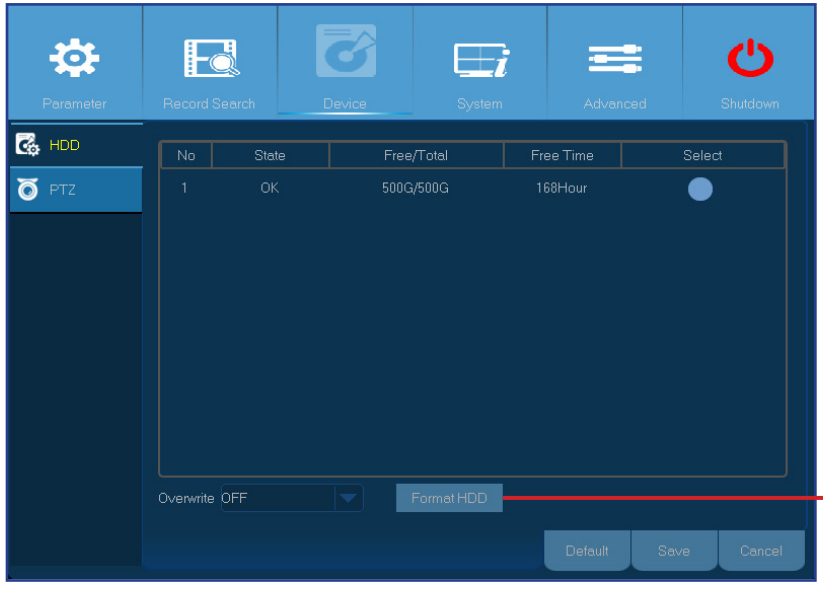

**• Kiintolevyn formatointi:** valitse kiintolevy, jonka haluat formatoida ja klikkaa Formatoi kiintolevy. Jotta toiminto voidaan suorittaa, sinun tulee asettaa käyttäjätunnuksesi ja salasana. Seuraavaksi klikkaa OK varmistaaksesi, että haluat jatkaa toimenpidettä.

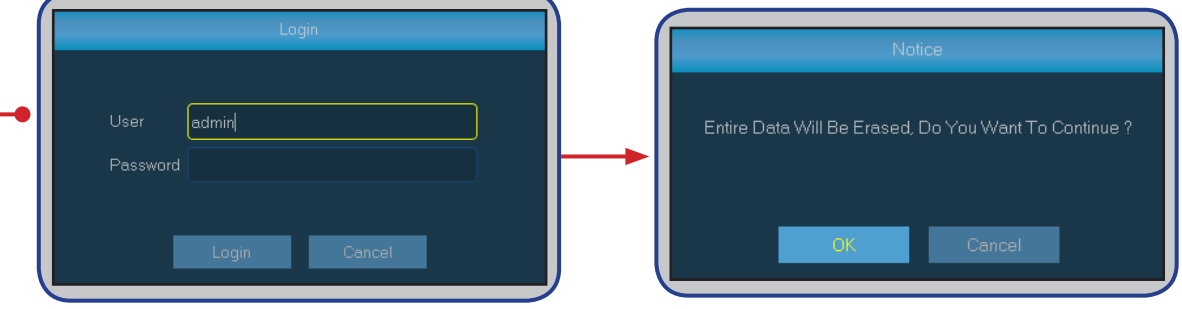

**• Päällekirjoitus:** Käytä tätä toimintoa kirjoittaaksesi vanhojen tallenteiden päälle silloin kun kiintolevy on täynnä. Esim. jos valitset tässä valikossa vaihtoehdon 7 päivää, tarkoittaa se sitä, että vain 7 viimeisimmän vuorokauden tallenteet säilytetään kiintolevyllä. Estääksesi vanhempien tallenteiden päällekirjoituksen, kytke toiminto pois päältä. Jos olet kytkenyt toiminnon pois päältä, tarkista kiintolevyn tila säännöllisesti varmistaaksesi, että se ei ole täynnä.

Tätä valikkoa käytetään kameran PTZ-asetuksien muokkaamiseen. Tämä ominaisuus ei ole tuettu.

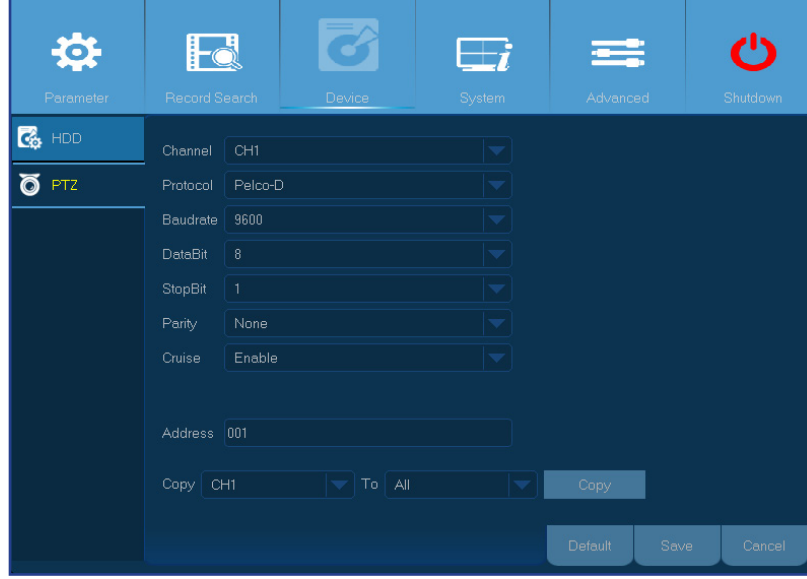

- **• Kanava:** valitse kanava mihin kamera on yhdistetty
- **• Protokolla:** valitse yhteysprotokolla PTZ:tä tukevan kameran ja digivideotallentimen välillä
- **• Siirtonopeus:** Nopeus, jolla tietoa siirretään PTZ-kameran ja laitteen välillä. Varmista, että kamera tukee valitsemaasi nopeutta
- **• DataBit/StopBit:** tieto PTZ-kameran ja laitteen välillä kulkee paketeissa. Databit ilmaisee lähetetyn tavumäärän ja ja Endbit kertoo paketin loppu- ja alkukohdat. Käytättävissä oleva parametrit DataBitille ovat 8,7,6 ja 5. Käytettävissä olevat parametrit StopBitille ovat 1 tai 2.
- **• Cruise:** kytke tämä asetus päälle salliaksesi Cruise-moodin. Käyttääksesi Cruise-moodia, sinun tulee asettaa ajastus
- **• Pariteetti:** tätä toimintoa käytetään virheiden tarkistukseen. Katso PTZ-kamerasi ohjekirjasta miten tätä asetusta voidaan muokata
- **• Osoite:** aseta PTZ-kameran osoite. Huomio myös, että jokainen järjestelmän PTZ-kamera tarvitsee uniikin osoitteen toimiakseen toivotulla tavalla

Easy Link PLUS Series DVR

# **JÄRJESTELMÄ: YLEISTÄ & KÄYTTÄJÄT**

<span id="page-28-0"></span>Tässä valikossa voit säätää järjestelmän yleisiä asetuksia, kuten päivämäärää, aikaa, kieltä jne.

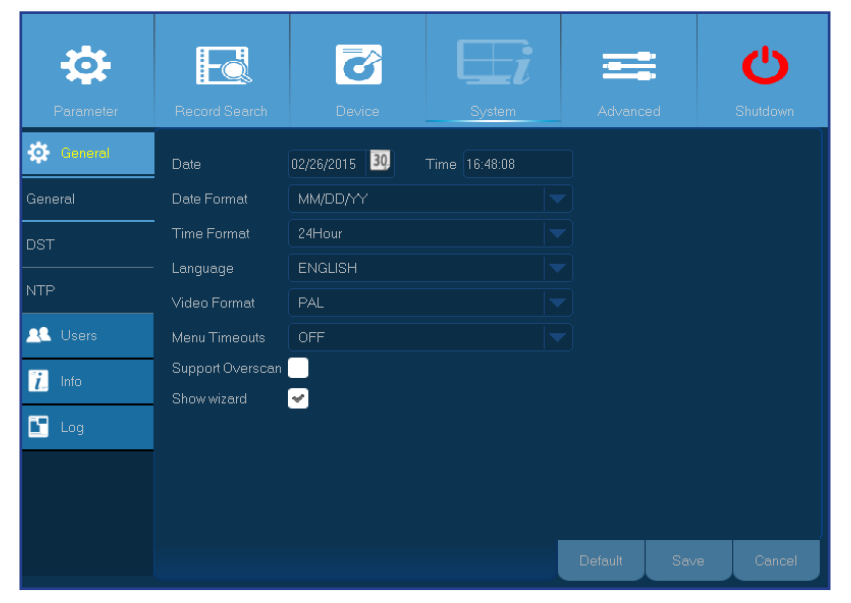

Täällä voit muuttaa sisäänkirjautumistietoja.

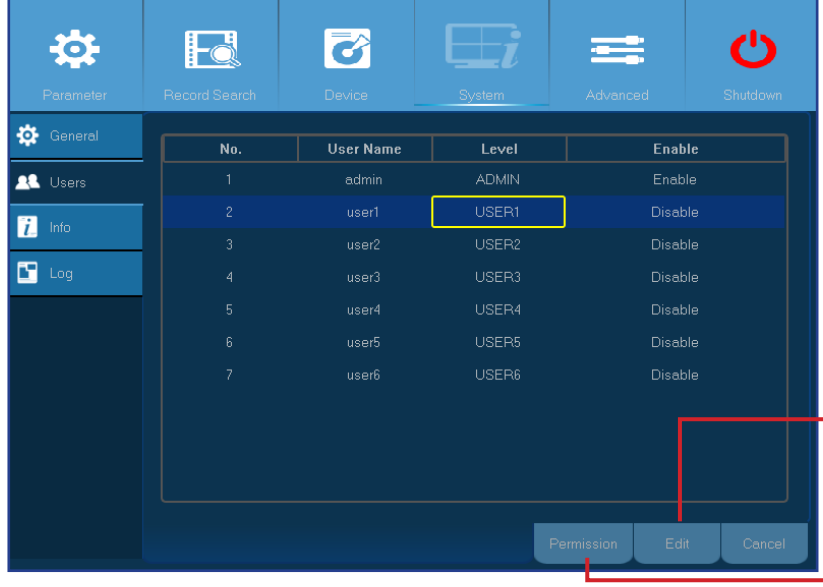

**• Päivämäärä/aika:** syötä päivämäärä ja aika manuaalisesti

HUOM! *jos haluat hakea päivämäärän ja ajan internetistä automaattisesti, kytke NTP päälle*

- **• Päivämäärämuoto:** Syötä haluamasi päivämäärämuoto tähän. Esim. jos haluat pitää oletusasetuksen KK/PP/VV ja kuluva päivä on syyskuun 19.2013, päivämäärä näkyy ruudulla muodossa 03/19/2013
- **• Aikamuoto:** Syötä haluamasi aikamuoto tähän. Esim. jos haluat pitää oletuksena olevan 24 tunnin asetuksen päällä, kellon ollessa iltapäivällä tasan varttia vaille kuusi, aika näkyy ruudulla 17:45:00
- **• Kieli:** valitse järjestelmän kieli
- **• Videon muoto:** valitse videon muoto vaihtoehdoista NTSC ja PAL. Jos laitteen kuva välkkyy tai kuvaa ei näy, on mahdollista, että muoto on väärä
- **• Valikon turva-aika:** valitse aika, jolloin laite poistuu valikoista automaattisesti jos käyttäjä poistuu muualle
- **• Yliskaalaustuki:** valitse tämä asetus jos haluat muuttaa kuvan keskipistettä ruudulla livekuva-tilassa
- **• Näytä apuri:** valitse tämä asetus jos haluat käyttöönottoapurin ilmestyvän joka kerta kun käynnistät laitteen

#### HUOM! *Oletuskäyttäjätunnus on "admin" ja oletussalasana on "123456"*

**• Käyttäjien muokkaus:** aktivoidaksesi tai poistaaksesi käyttäjätunnuksen tai muokataksesi käyttäjätunnusta ja salasanaa, valitse se käyttäjätunnus, jota haluat muokata ja klikkaa Muokkaa.

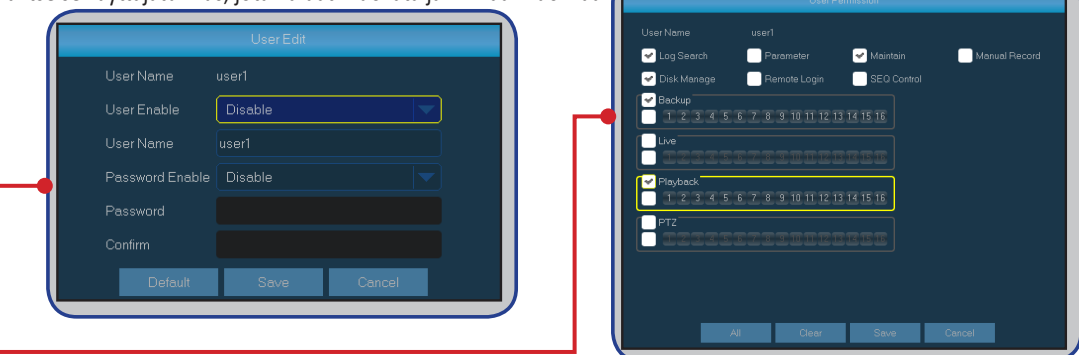

**• Muokkaa käyttäjäoikeuksia:** muokataksesi käyttäjien oikeuksia, valitse se käyttäjätunnusta, jota haluat muokata ja klikkaa Oikeudet

# **JÄRJESTELMÄ: DST & NTP**

#### <span id="page-29-0"></span>DST tarkoittaa kesä- ja talviaikojen vaihtelua.

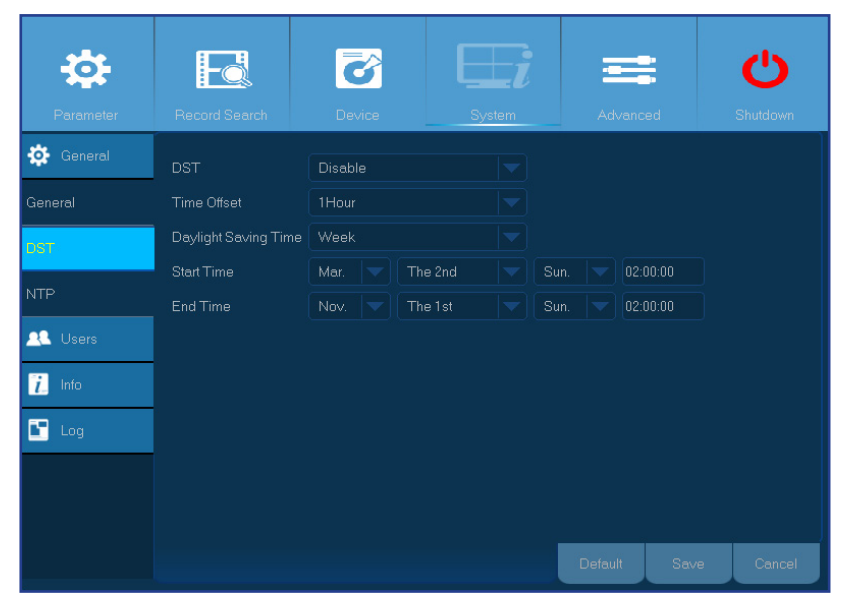

- **• DST:** kytke tämä asetus päälle, jos maassasi on erilliset ajat kesä- ja talvikausille
- **• Aika-asetus:** valitse kuinka paljon aika muuttuu kun kelloja käännetään
- **• Päivämäärä:**
	- **Aloitusaika**: valitse aloitusajankohta (kk, viikko, päivä ja kellonaika)
	- **Päättymisaika**: valitse lopetusajankohta (kk, viikko, päivä ja kellonaika)

NTP tarkoittaa verkon kautta haettavaa automaattisesta kesä- ja talviajan hakua. Tässä tilassa laitteen tulee olla yhdistetty internetiin.

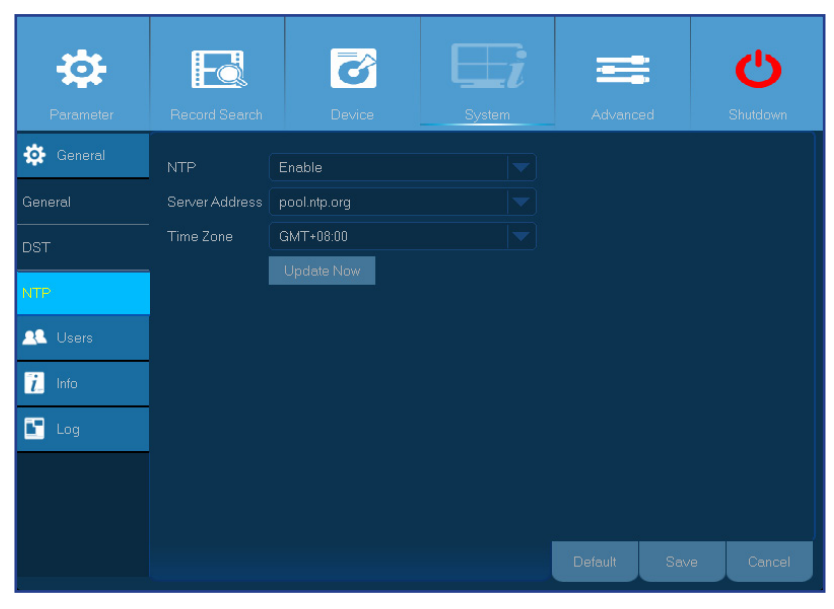

- **• NTP:** kytke tämä asetus päälle, jos haluat päivittää kesä- ja talviajan automaattisesti
- **• Serverin osoite:** valitse NTP-serverin osoite
- **• Aikavyöhyke:** valitse aikavyöhyke, jossa laitetta käytetään
- **• Päivitä:** klikkaa tästä päivittääksesi järjestelmän päivämäärän ja ajan

Easy Link PLUS Series DVR

# **JÄRJESTELMÄ: INFO & LOGI**

<span id="page-30-0"></span>Tässä valikossa näet erilaisia järjestelmään liittyvää tietoa.

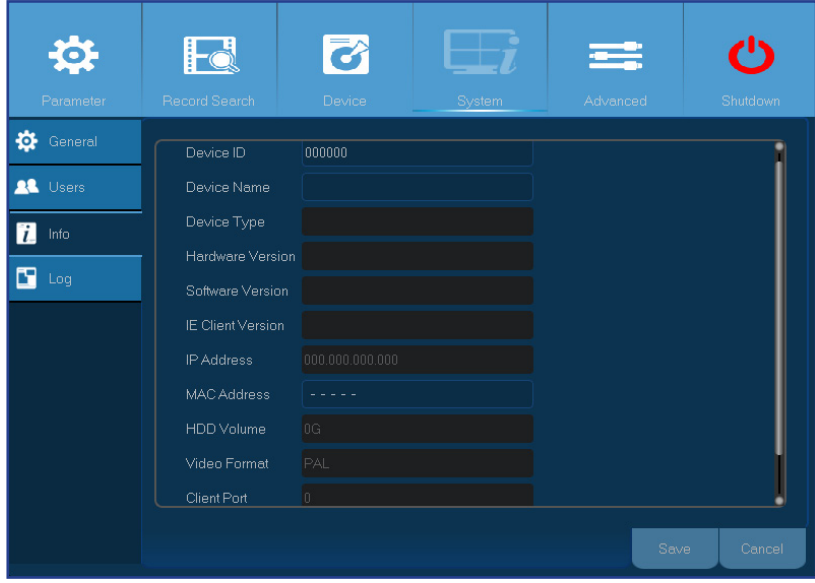

Log-valikosta näkyy tapahtumatiedot kronologisessa järjestyksessä.

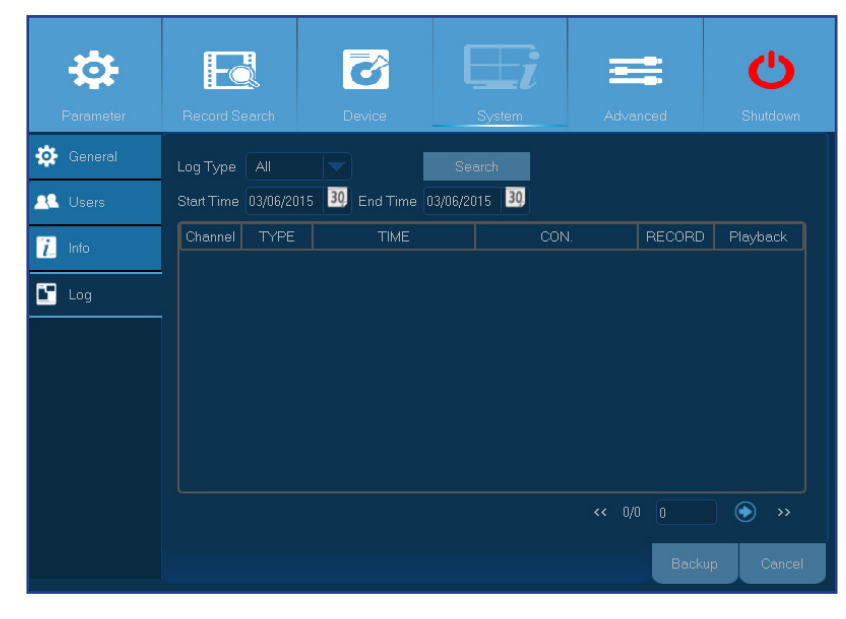

- **• Järjestelmän nimi:** nimeä laitteesi haluamallasi nimellä. Nimi voi sisältää sekä kirjaimia että numeroita.
- **• Järjestelmän ID:** syötä haluamasi ID laitteelle. D:tä käytetään laitteen tunnistuksessa ja se voi pitää sisällään vain numeroita. Samassa verkossa voi olla vain yksi laite samalla ID-numerolla.
- **• MAC-osoite:** näyttää laitteen MAC-osoitteen. Kun useampi digivideotallennin on samassa verkossa, jokaisella laitteella tulee olla oma MAC-osoite, jota tarvitaan laitteen kytkemiseksi verkkoon.

- Etsiäksesi logia (tapahtumaa), syötä alku- ja loppuajat oikeaan kenttään ja klikkaa Etsi.
- Näyttääksesi tapahtuman yksityiskohtaiset tiedot, tuplaklikkaa kohdetta.
- Varmuuskopioidaksesi login, kytke ulkoinen USB-kiintolevy laitteeseen, klikkaa logia ja sen jälkeen paina varmuuskopioi.
- **• Log-tyyppi:** valitse tapahtumatyyppi
- **• Alku-/loppuaika:** syötä tapahtuman alku- ja loppuajankohdat, jotka haluat katsoa ja/tai tallentaa ulkoiselle levylle. Klikkaa Etsi ja logit listataan taulukkomuodossa.

# **EDISTYNYT KÄYTTÖ: YLLÄPITO**

<span id="page-31-0"></span>Ylläpitovalikosta voit säätää automaattista järjestelmän ylläpitoa, palauttaa tehdasasetukset ja päivittää järjestelmäohjelmistoa (firmware).

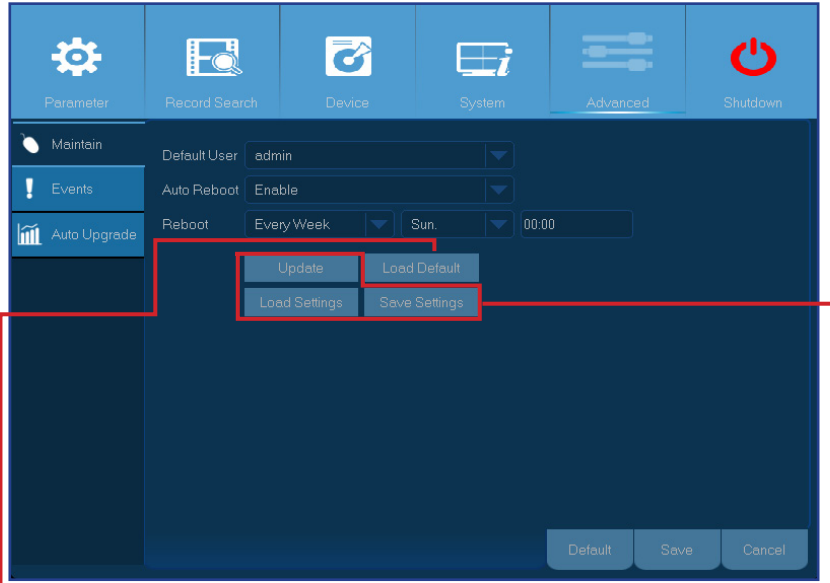

**• Oletusasetusten lataus:** käytä tätä toimintoa kun haluat palauttaa laitteen tehdasasetukset. Tehdasasetusten palautus on suositeltavaa firwarepäivityksen jälkeen.

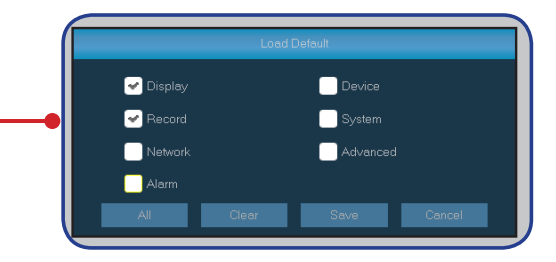

- **• Oletuskäyttäjä:** jos haluat kirjautua laitteelle automaattisesti joka käynnistyksen jälkeen, se on mahdollista ainoastaan järjestelmävalvojan tunnuksilla
- **• Automaattinen uudellenkäynnistys:** kytke asetus päälle, jos haluat että järjestelmä käynnistyy uudestaan tietyn aikataulun mukaan
- **• Uudelleenkäynnistys:** valitse uudelleenkäynnistys päivittäin, viikoittain tai kuukausittain
- **• Päivitys:** klikkaa aloittaaksesi firwaren päivityksen

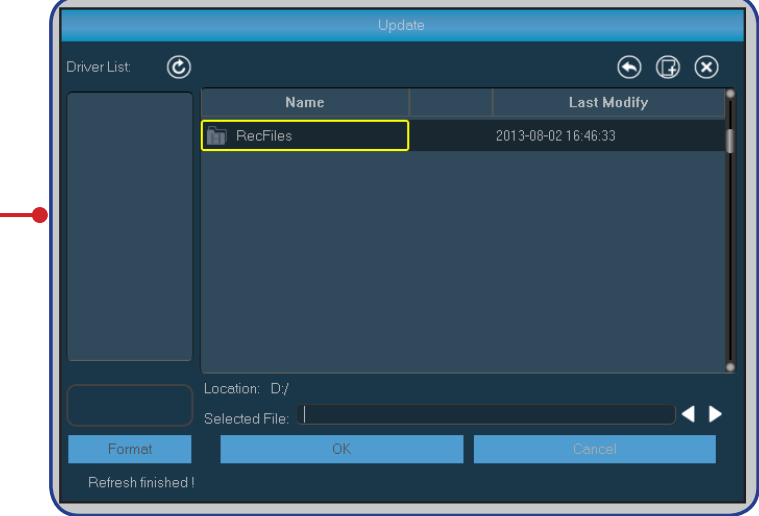

- **• Asetusten palautus:** valitse tämä kun haluat palauttaa tallentamasi asetukset, jotka on tallennettu Tallenna Asetukset -funktiolla
- **• Asetusten tallennus:** valitse tämä kun haluat tallentaa laitteen nykyiset asetukset, kuten videotallennusasetukset tai verkon määrittelyyn liittyvät asetukset.

# <span id="page-32-0"></span>**EDISTYNYT KÄYTTÖ: TAPAHTUMAT & AUTOMAATTINEN PÄIVITYS**

Tässä valikossa voit valita ne tapahtumat, joista haluat laitteen antavan hälytyksen.

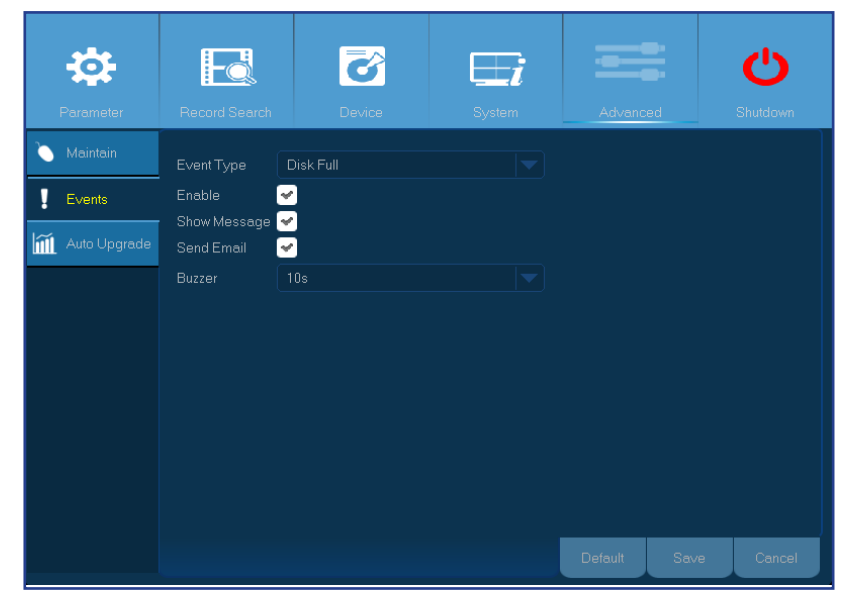

- **• Tapahtuman tyyppi**: valitse tapahtuman tyyppi. Vaihtoehdot ovat:
	- **Kiintolevy täynnä**
	- **Kiintolevy virheessä** (kun kiintolevyä ei havaita)
	- **Videohukka** (kun kameraa ei havaita)
- **• Päälle:** klikkaa tästä kytkeäksesi tapahtumien hälytykset päälle
- **• Näytä viesti:** rastita ruutu kun haluat järjestelmän näyttävän viestin kun kiintolevy on täynnä, se on virheessä tai kun videohukkaa ilmenee
- **• Lähetä sähköpostia:** Em. virheissä laite voidaan ohjelmoida lähettämään sähköpostia. Sähköpostin määrittelyohjeet löytyvät sivulta 18.
- **• Hälytin:** säädä hälytinäänen toiston kestoa kun em. tapahtumat ovat ajankohtaisia (pois/10s/20s/40s/60s). Kytkeäksi hälytinäänen pois päältä, valitse Pois.

Automaattisesta päivitysvalikosta laite voidaan ohjelmoida etsimään järjestelmäpäivityksiä automaattisesti.

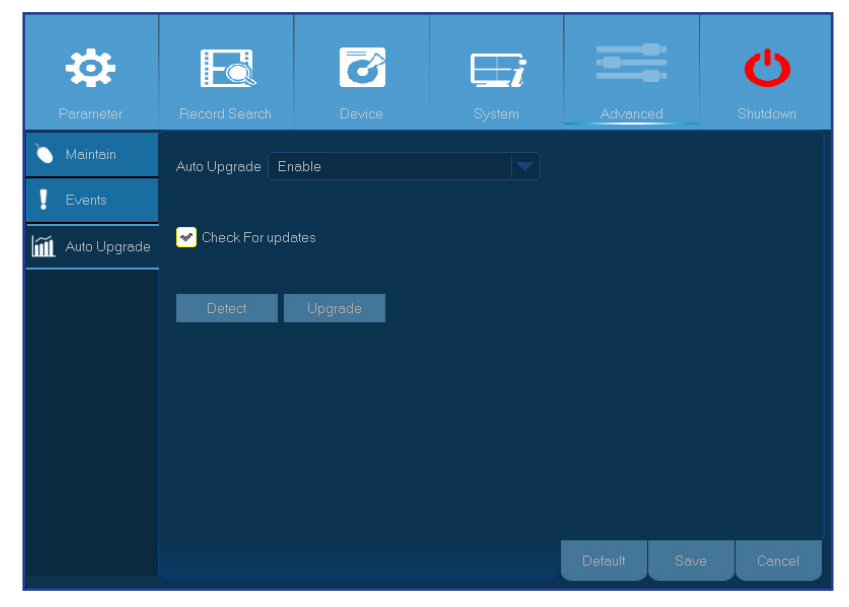

- **• Automaattinen päivitys:** kytke toiminto päälle
- **• Päivitysten tarkastus:** rastita toiminto päälle, antaaksesi laitteelle luvan etsiä päivityksiä
- **• Etsi:** klikkaa etsiäksesi päivityksiä
- **• Päivitä:** klikkaa päivittääksesi järjestelmä

# **ETÄKÄYTTÖ NETTISELAIMEN KAUTTA**

<span id="page-33-0"></span>Käytä nettiselainta tietokoneella hallitaksesi digivideotallenninta etäyhteyden kautta. Ennen kuin otat palvelun käyttöön, tulee sinun varmistaa että laitteen verkkoasetukset on määritelty oikein. Helpoin ja yksinkertaisin tapa tehdä tämä on kun sinulla on käytössä kiinteä IP-osoite (kts. sivu 16). Tällöin riittää, että syötät tietokoneen selainriville laitteen staattisen IP-osoitteen. Jos IP-osoitteesi tulee DHCP-palvelimen kautta (kts. sivu 16), sinun tulee ottaa huomioon, että laitteen IP-osoite muuttuu joka kerta kun käynnistät laitteen uudestaan. Voit tässä tapauksessa tiedustella palveluntarjoajaltasi mahdollisuutta saada käyttöösi kiinteä IP-osoite. Jos se ei ole mahdollista, asetukset tulee tehdä DDNS:llä (kts. sivut 16 & 19). Pidä myös huoli, että UPnP on konfiguroitu laitteessa ja reitittimessä tai manuaalinen portinohjaus on suoritettu reitittimessä.

### **Sisäänkirjautuminen**

Kirjautuaksesi nettiselaimen kautta, toimi seuraavasti:

**1)** Käynnistä nettiselain tietokoneella ja syötä selainriville laitteen kiinteä IP-osoite tai DDNS-palvelimen nimi (host name), jonka olet määritellyt laitteen URL-kentässä

#### HUOM! *Oheinen IP-osoite on kuvitteellinen*

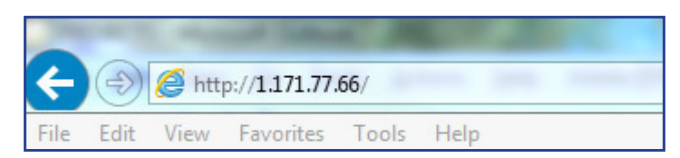

Käyttäjän sisäänkirjautumissivu aukeaa oheisella tavalla.

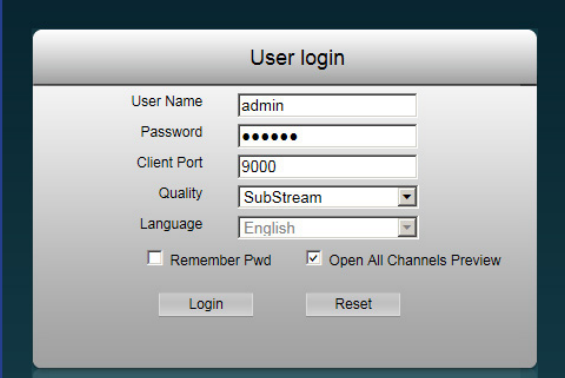

**2)** Syötä **käyttäjätunnus** ja **salasana**

**3)** Klikkaa **kirjaudu sisään**

Oletuskäyttäjätunnus on "**admin**" ja oletussalasana on "**123456**".

# **ETÄKÄYTTÖ NETTISELAIMEN KAUTTA (JATKUU)**

#### *Livenäyttö etäkäytössä*

<span id="page-34-0"></span>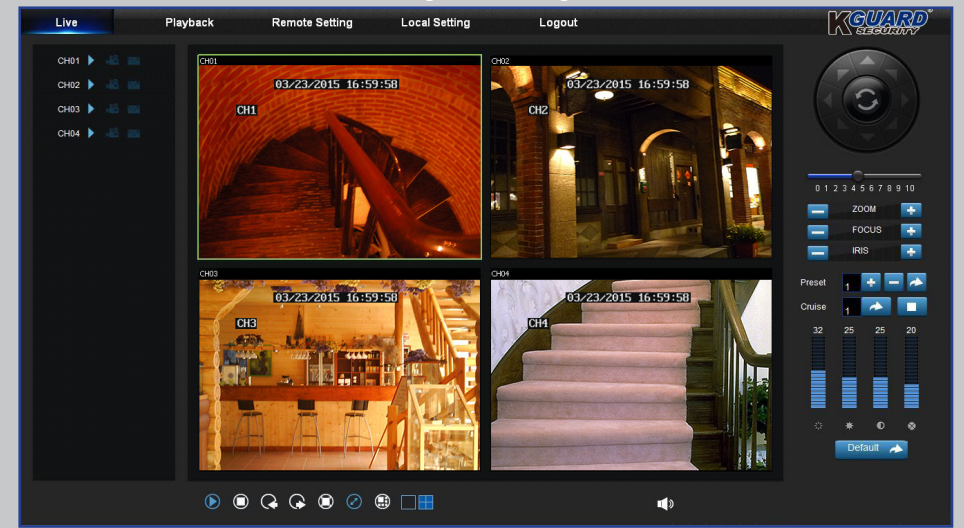

Tämä näkymä avautuu kun ensimmäisen kerran kirjaudut etäyhteydellä sisään. Tässä voit näyttää ja kytkeä pois päältä kanavia (**),** aloittaa tallennuksen ( $\frac{12}{12}$ ) aloittaa tallennuksen (**34)** säätää PTZ-asetuksia jne.

#### *Tallenteiden katsominen etäyhteydellä*

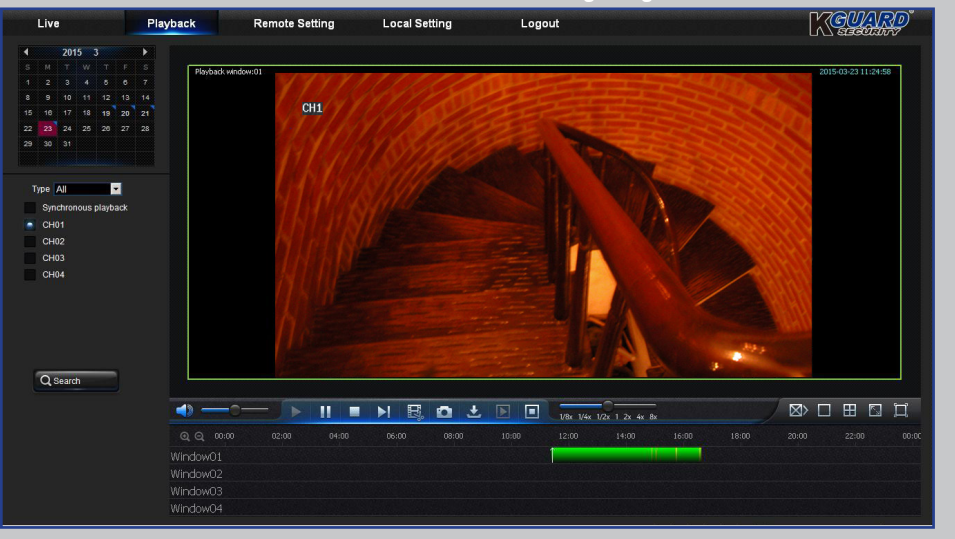

Voit katsella tallennettuja tiedostoja, jotka ovat laitteen kiintolevyllä ja tallentaa tiedostot suoraan tietokoneellesi. Säätääksesi oletustallennuskansiota, mene "Paikalliset asetukset" –näkymään.

#### *Asetukset etäkäytössä Paikalliset asetukset*

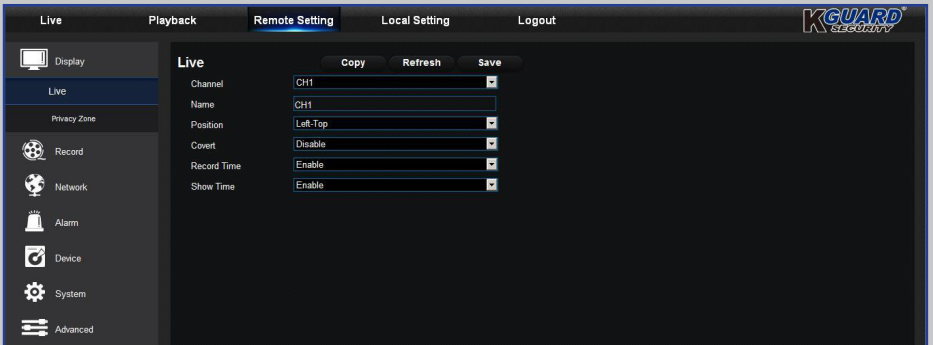

Tässä näkymässä voit muuttaa laitteen asetuksia etänä. Tutustu ohjekirjan sivuun 10 nähdäksesi lisätietoa.

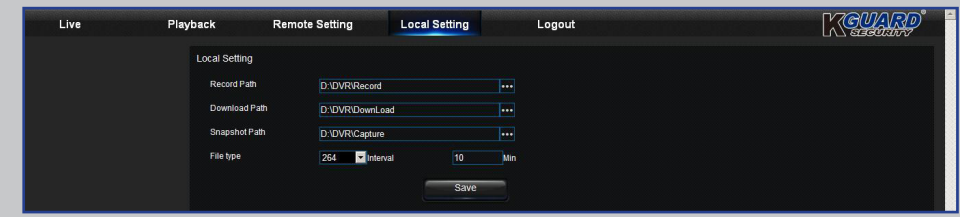

- **• Tallennuskansio:** aseta oletustallennuskansio tallennettaville videotiedostoille
- **• Latauskansio:** aseta oletuslatauskansio, johon voit ladata laitteelle tallennettuja videoklippejä
- **• Pysäytyskuvakansio:** aseta oletuskansio, johon pysäytyskuvat tallennetaan
- **• Tallenna:** Klikkaa **Tallenna** tallettaaksesi tekemäsi muutokset
- **• Tiedostotyyppi:** valitse oletustiedostotyyppi videoille

# **VIANMÄÄRITYS**

• Tarkista onko virtajohto (12V/2A) oikein kytketty.

• Virtajohto saattaa olla vahingoittunut, ota yhteyttä tukeen

<span id="page-35-0"></span>Jos havaitset virheitä laitteen käytössä, kokeile seuraavia ratkaisumalleja ennen kuin otat yhteyttä tukeen. Jos ongelma ei ratkea, ota yhteyttä alueesi asiakaspalveluun.

**Ongelma:** laite ei mene päälle ja sen valot eivät syty palamaan

#### **Ongelma:** kanavilla ei ole videosignaalia **Vastaus:**

**Vastaus:**

• Tarkista onko kamerat kytketty oikein

• Kytke virtajohto toiseen pistorasiaan

- Tarkista saavatko kamerat virtaa
- Aseta oikea videomuoto, jotka vaihtelevat maittain (NTSC/PAL), kts. sivu 29
- Katso onko laite kytketty KGUARD 720P Megapixel PLUS Series Kameraan (esim. malli WA713APK tai DA713FPK)

#### **Ongelma:** mukana toimitettu 18m jatkokaapeli ei ole tarpeeksi pitkä

**Ongelma:** olen muuttanut järjestelmänvalvojan salasanan ja unohtanut sen

**Ongelma:** kaukosäädin ei toimi **Vastaus:** 

**Ongelma:** saan liikaa sähköpostihälytyksiä **Vastaus:** 

**Ongelma:** en pääse kirjautumaan etänä laitteelle **Vastaus:**

#### **Vastaus:**

• Jos tarvitse pidemmän johdon, joudut hankkimaan BNC-johon erikseen (esim. RG59 esiasennetuilla BNCliittimillä). Lisätietoa saat ottamalla tukeen yhteyttä.

#### **Vastaus:**

• Palauttaaksesi tehdasasetussalasanan, ota yhteyttä jälleenmyyjääsi tai lähetä sähköpostia osoitteeseen support@kguardsecurity.com.

- Pidä huoli, että laitteen ja kaukosäätimen välillä ei ole esteitä, äläkä yritä käyttää kaukosäädintä liian kaukaa
- Tarkista kaukosäätimen paristot

- Tarkista sähköpostihälytysten ilmoitusaikaväli, kts. sivu 18.
- Jos laite ilmoittaa jatkuvasti virheistä, kuten videohävikki tai kiintolevyvirhe, tarkasta asetukset ja että kamera on kytketty kunnolla

- Tarkista, että verkkojohto on kunnolla kytketty laitteeseen
- Tarkista, että UPnP –toiminto on kytketty päälle reitittimen ja laitteen välillä tai jos laite ei tue UPnP:tä, portinohjausasetukset on tehty
- Tarkista, että verkkoasetukset on tehty oikein, kts. sivu 16
- Varmista, että selaimesi on Internet Explorer 6 tai uudempi

• Tarkista liike- ja tapahtuma-asetukset. Voi olla, että laite havaitsee liikettä tai videohävikkiä. Tarkista myös kiintolevyn kapasiteetti ja videoliitännät.

#### **Ongelma:** hälytin pitää jatkuvasti ääntä **Vastaus:**

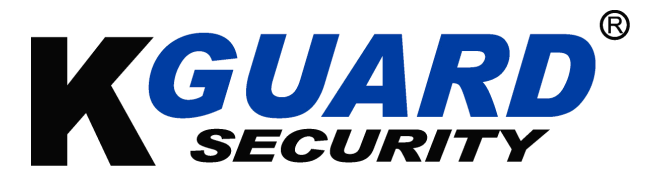

Tekijänoikeus © 2015 Kaikki oikeudet pidätetään

#### **Asiakaspalvelu**

### **KGUARD INFORMATION CO., LTD.**

Address: 4F, No.113, Jian 2nd Road, Jhonghe District, New Taipei City 23585, Taiwan TEL: +886-2-8228-6080 FAX: +886-2-8221-6857 Email: support@kguardsecurity.com

**USA Teknisen Tuen Yhteystiedot** TEL:1-866-978-4888 Email: usservice@kguardsecurity.com